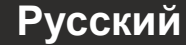

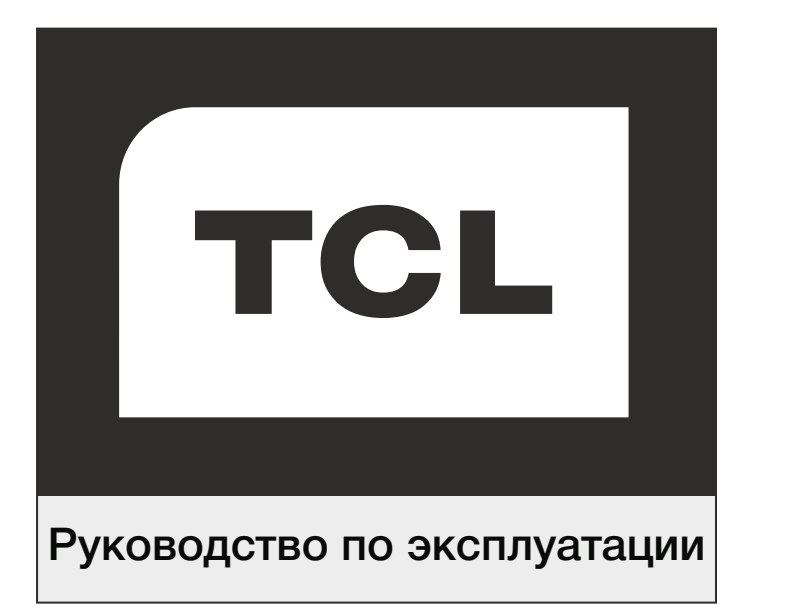

# **Центральный пульт управления**

**Модель:** KJ-08A1.00 **Версия:** V1.0

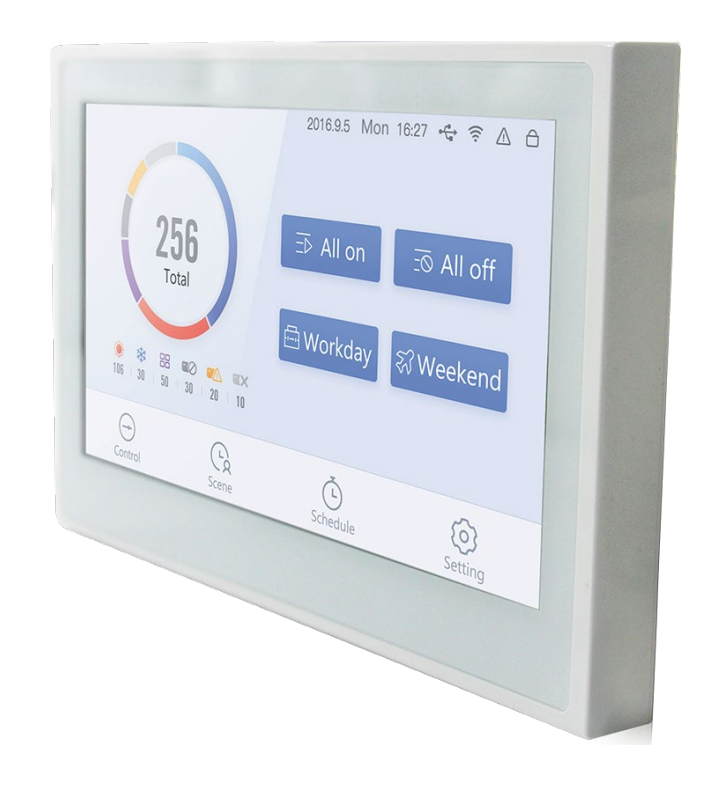

# **Совместим со следующим оборудованием:**

Мультизональные системы TCL (VRF)

TMV-X mini TMV-X (Модульные) TMV-Si (Индивидуальной установки)

Пожалуйста, внимательно прочитайте руководство перед использованием оборудования. Пожалуйста, сохраните его после прочтения.

FAT

# Содержание

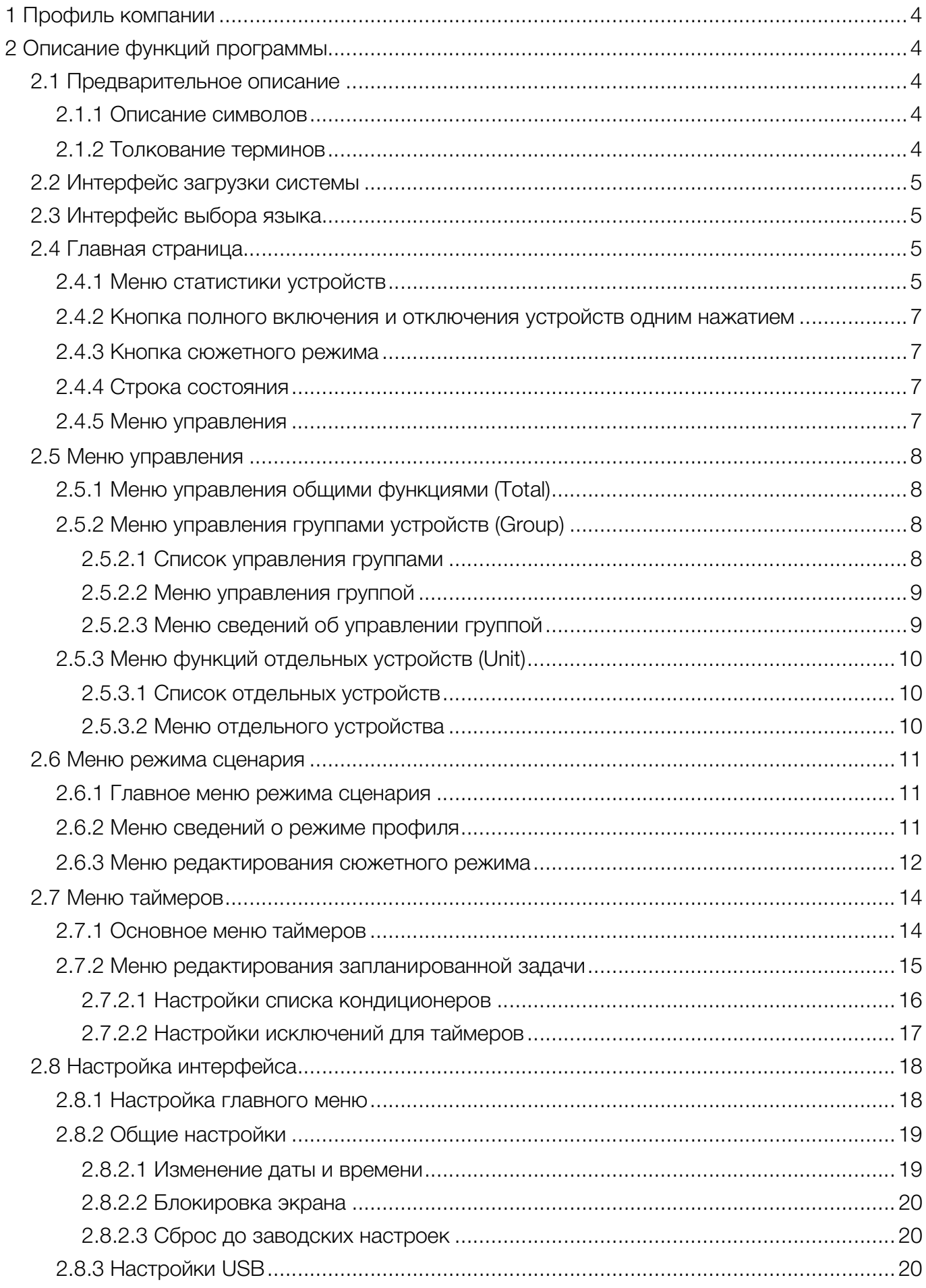

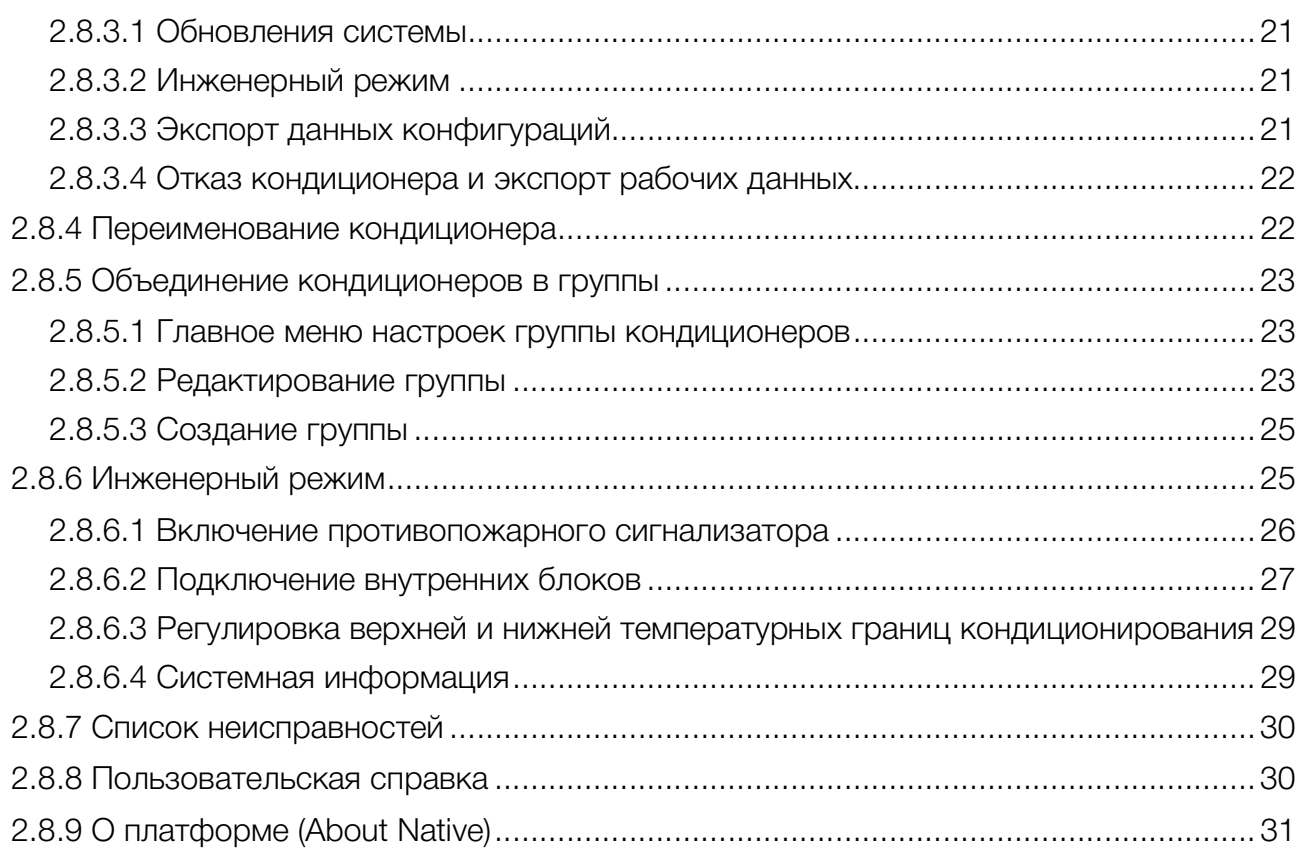

# 1 Профиль компании

Основанная в 1981 году TCL Group Co., Ltd. является одной из крупнейших компаний по производству бытовой электроники в Китае, работающей по всему миру. В ее состав входят четыре компании, котирующиеся на бирже: TCL Group (000100.SZ) и TCL Display Technology (00334.HK), TCL Communication Technology (02618.HK), KONE Electronics (01249.HK). В настоящее время TCL сформировала четыре основные промышленные группы по следующим направлениям: мультимедиа, связь, Huaxing Optoelectronics (оптическая электроника) и TCL Home Appliances (домашние электробытовые приборы), а также Подразделение системных технологий, Taikeli Group, Emerging Business Group (перспективные бизнес-направления), Hanlinhui Company и Real Estate (недвижимость).

# 2 Описание функций программы

# 2.1 Предварительное описание

# 2.1.1 Описание символов

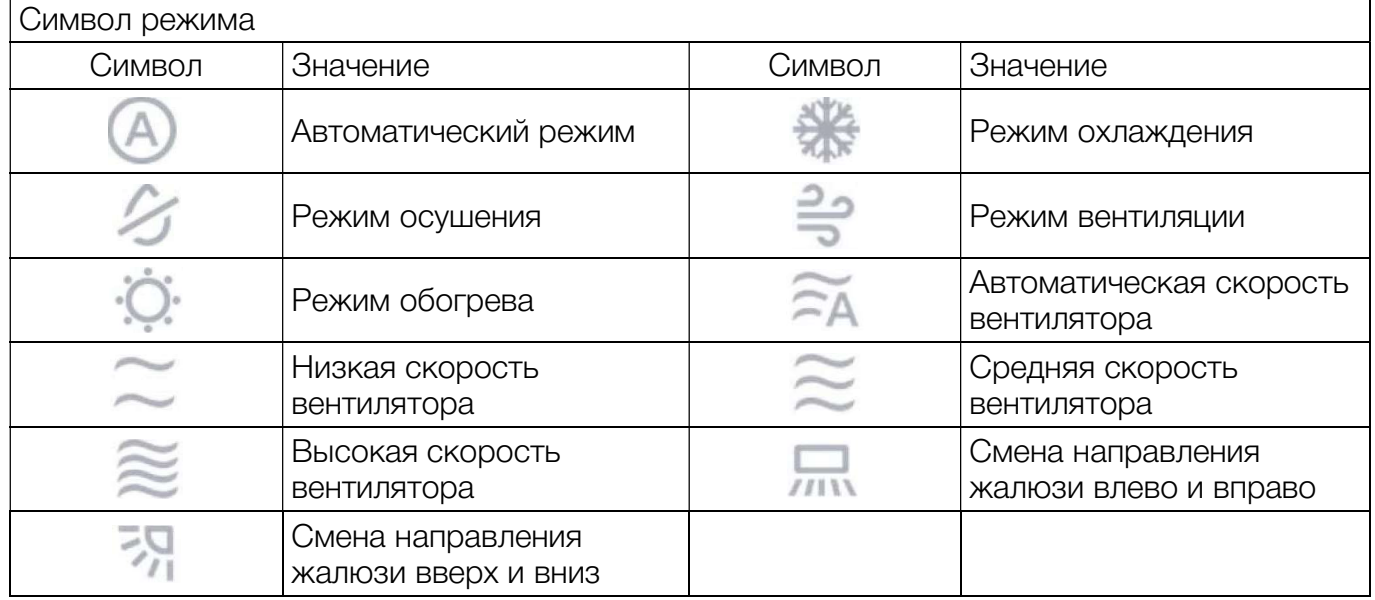

# 2.1.2 Толкование терминов

 Внутреннее устройство: Объект, контролируемый данным центральным пультом управления. Как правило, в отношении машинного блока кондиционирования машинное оборудование имеет уникальный системный адрес.

 Внешний блок: внешние блоки, подключенные к системе кондиционирования воздуха. Может быть внешним блоком при подключении одного внутреннего блока, а также может быть внешним блоком при подключении нескольких внутренних блоков. Кроме того, у некоторых заказчиков оборудования может быть установлено более одного периферийного соединения с несколькими внутренними устройствами.

# 2.2 Интерфейс загрузки системы

После включения системы на 3S и появления меню загрузки системы выводится логотип поставщика.

#### 2.3 Интерфейс выбора языка

После первоначального запуска или сброса до заводских настроек по окончанию загрузки системы отображается меню выбора языка.

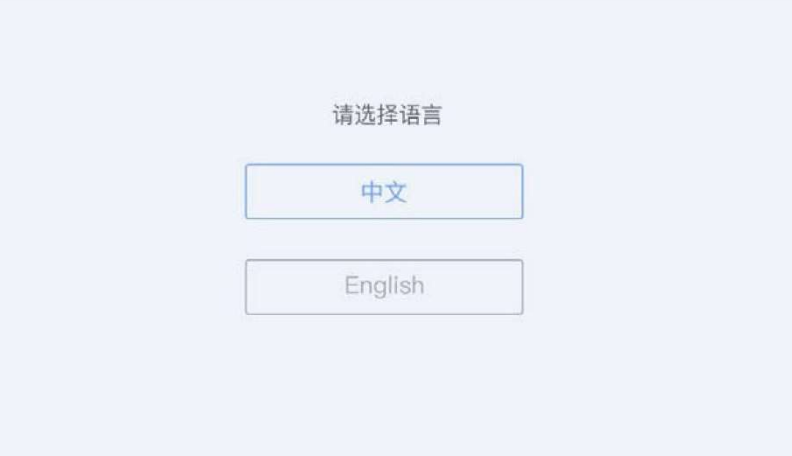

#### 2.4 Главная страница

После запуска программы отображается меню главной страницы. На главной странице отображаются статистика состояния устройства, полное включение одним нажатием, полное отключение одним нажатием, быстрый запуск сценария, функции отображения системного времени и состояния.

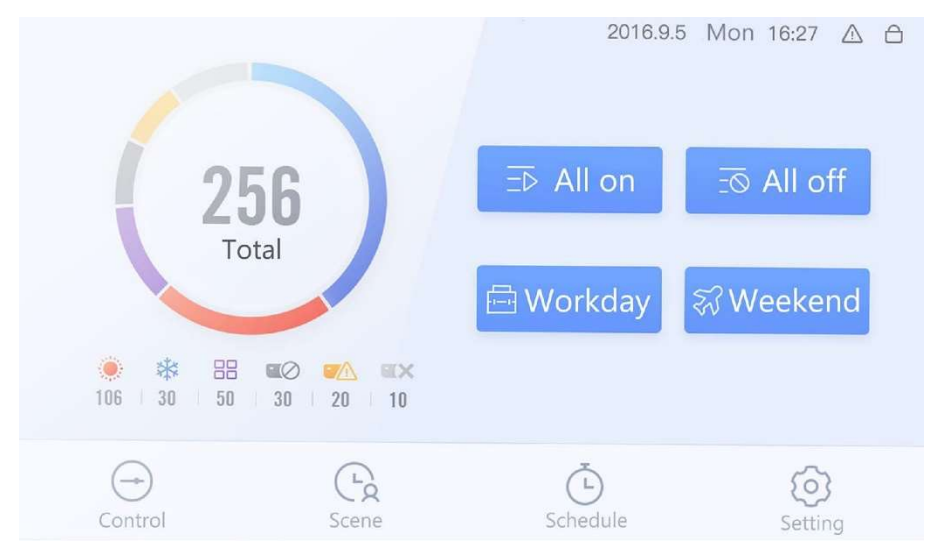

# 2.4.1 Меню статистики устройств

Статистика устройств предоставляет сведения о состоянии и количестве устройств.

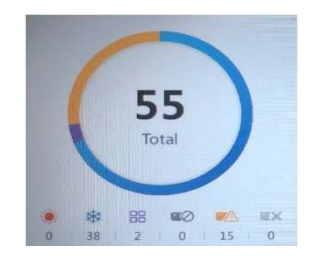

Нажав на диаграмму статистики устройств, вы переходите непосредственно на страницу

статистики по устройствам, где можно увидеть устройство под информацией о нем в соответствии с сортировкой по статистике отдельных устройств или по статистике группы устройств.

Название группы: Отображается название группы, в которую включен кондиционер, и название группы по умолчанию, если она не переименована. Имя устройства: отображается имя устройства кондиционирования; если устройство не переименовано, то по умолчанию используются имена unit 1, unit 2, и т.д.

Системный адрес: Отображается уникальный системный адрес кондиционера. Адрес действует как уникальный идентификатор внутреннего блока. Вся таблица основана на этом адресе в качестве основного параметра сортировки. Формат адреса: "ID-System Address IDU Address". Пример: Имя идентификатора устройства (IDU) «ID? 01? 01» означает, что устройство имеет адрес 1 в Системе 1.

**Unit Type:** Отображается модель внутреннего блока. Если такая информация отсутствует, можно указать INDOOR ("КОМНАТНЫЙ").

**On/Off:** Индикатор состояния внутреннего блока; если устройство включено, то отображается "power on" («питание включено»), а при выключении выводится "shutdown" («выключение»). Неопределенная информация - например, ошибка или неисправность отображается как «-».

Режим, заданная температура, скорость вентилятора, неисправность: в основном отражают режим работы системы и другую информацию в соответствии с актуальным обновлением в реальном времени.

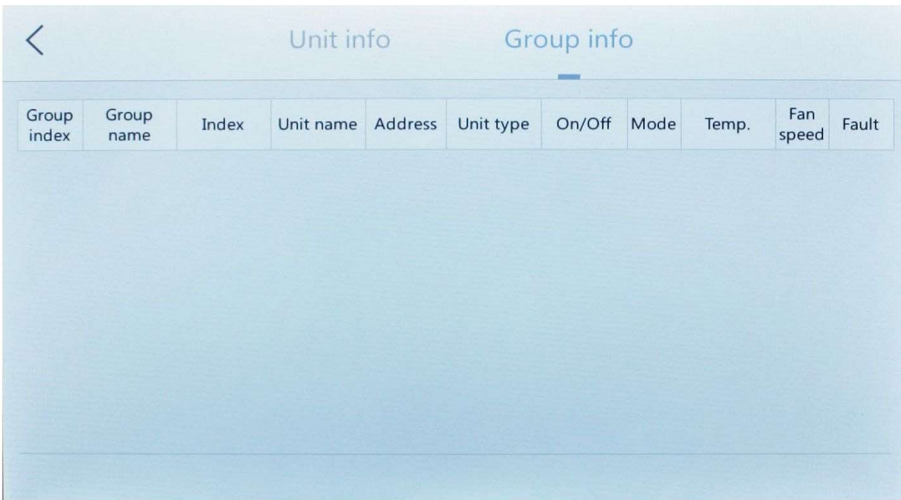

Сведения об отдельных устройствах согласуются с информацией и статистикой по группе устройств; при этом формы отображения данных отличаются.

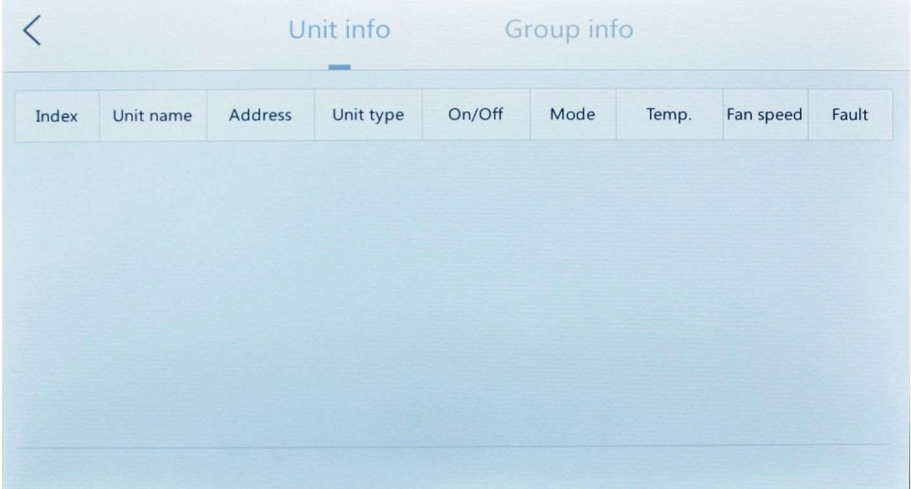

#### 2.4.2 Кнопка включения и отключения всех устройств одним нажатием

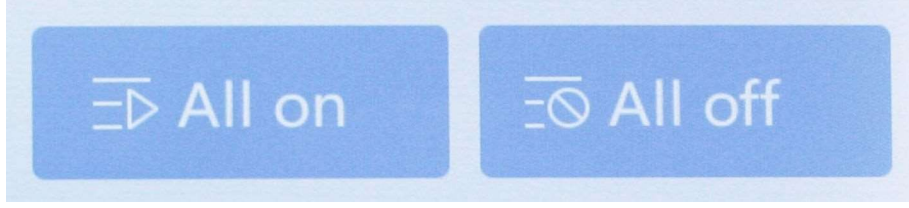

Кнопки полного включения и выключения в главном меню устройства позволяют пользователю напрямую включать или выключать все устройства.

#### 2.4.3 Кнопка сюжетного режима

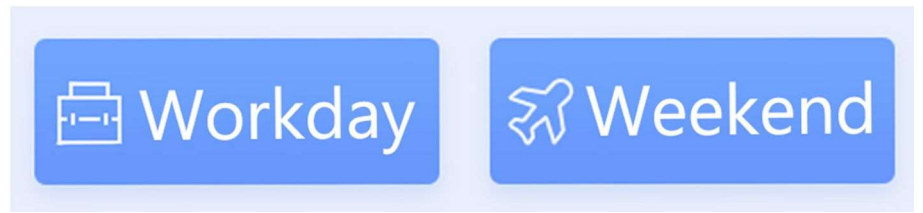

На главной странице устройства предусмотрены две кнопки для выбора сюжета работы, посредством которых пользователь может напрямую управлять устройством в сюжетном режиме. Настройки, дополнения, изменения и другие аспекты работы в сюжетном режиме подробно описаны на странице настроек сюжетного режима. Здесь также доступны пользовательские настройки.

При нажатии на кнопку сюжета, пользователю необходимо подтвердить включение сюжетного режима. После подтверждения пользователем система перейдем в режим работы по выбранному сюжету.

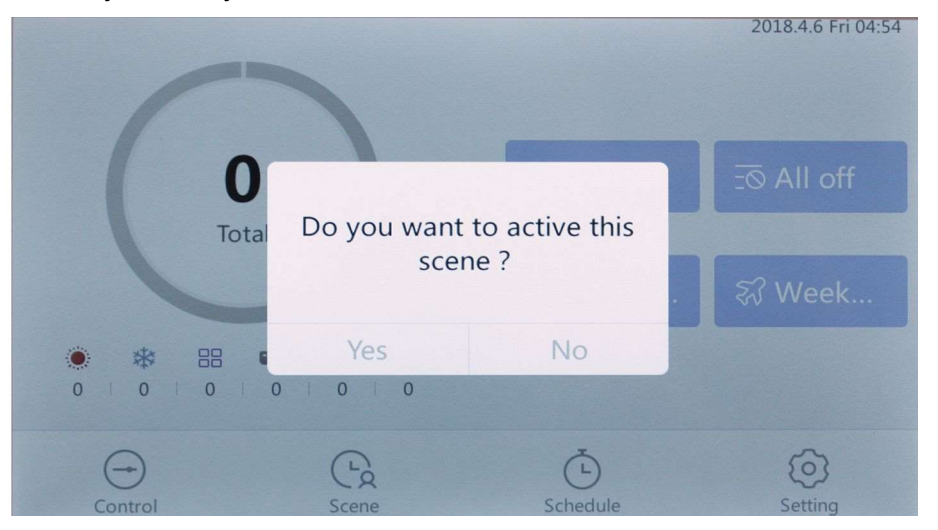

#### 2.4.4 Строка состояния

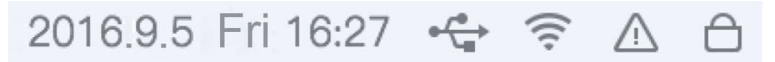

Строка состояния находится в верхней части экрана и отображает дату, время и активированные функции (некоторые из указанных выше функций могут быть недоступны в вашем устройстве).

#### 2.4.5 Меню управления

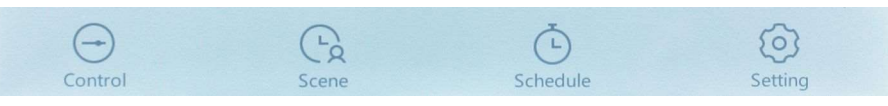

Под основным меню находится панель функций. Нажмите соответствующую кнопку, чтобы войти в соответствующее меню функций.

# 2.5 Меню управления

Меню управления разделено на три страницы, где представлены управление всеми устройствами (Total), управление группами устройств (Group) и управление отдельными устройствами (Unit), в соответствии с принципом детализации управления для облегчения работы пользователя. На крайней правой части панели выбора отображаются неисправности. Если устройство вышло из строя, здесь появляется значок неисправности.

> Total Group Unit

# 2.5.1 Меню управления общими функциями (Total)

Верхняя часть меню управления всеми устройствами предоставляет статистику о текущем объекте управления. В основном включает в себя количество устройств, статистику по загрузкам, отключениям и сбоям, количество автономных устройств и прочую информацию. Основное меню включает информацию о состоянии и управлении:

Информация о состоянии - это подсвеченная часть кнопки управления (как указано для  $\bullet$ первого устройства во внутренней сети на рисунке выше).

Информация об управлении в основном связана с кнопками управления (например,  $\bullet$ заданная температура, управление направлением жалюзи, скоростью вентилятора, управление режимом, управление переключением  $\mathsf{M}$  $T.\Pi.$ ). С помощью КНОПКИ «Дополнительно» вы можете управлять остальными, менее часто используемыми функциями, такими как режим сна, ионизация, энергосбережение, притоком свежего воздуха, и пр.

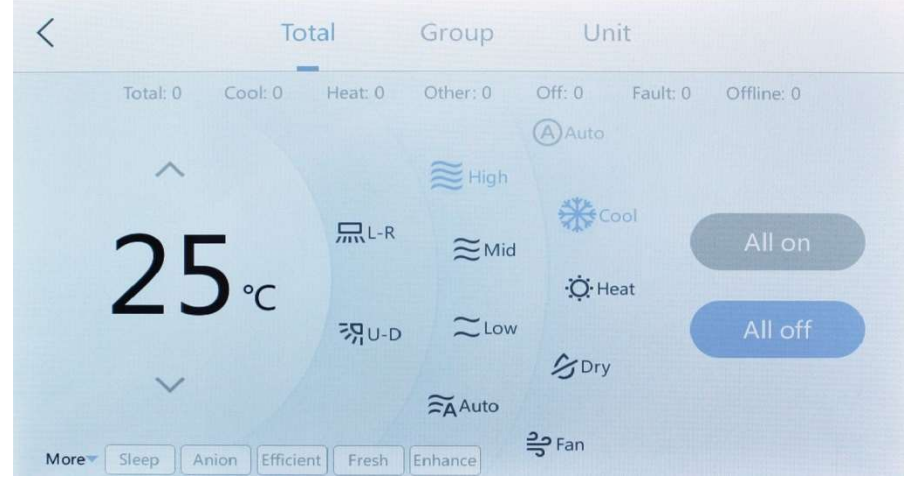

# 2.5.2 Меню управления группами устройств (Group)

# 2.5.2.1 Список управления группами

При выборе управления группами вы попадаете в меню списка управления группами. Список управления группами отображает отдельные группы текущей системы. Каждая группа отражает статистику состояния для каждого устройства, входящего в группу, и последнюю команду управления для каждой группы. В этом меню можно напрямую управлять функциями открытия и закрытия группы. Выбрав группу, вы можете напрямую войти в меню управления группой и управлять различными режимами и переключателями устройств, входящих в группу.

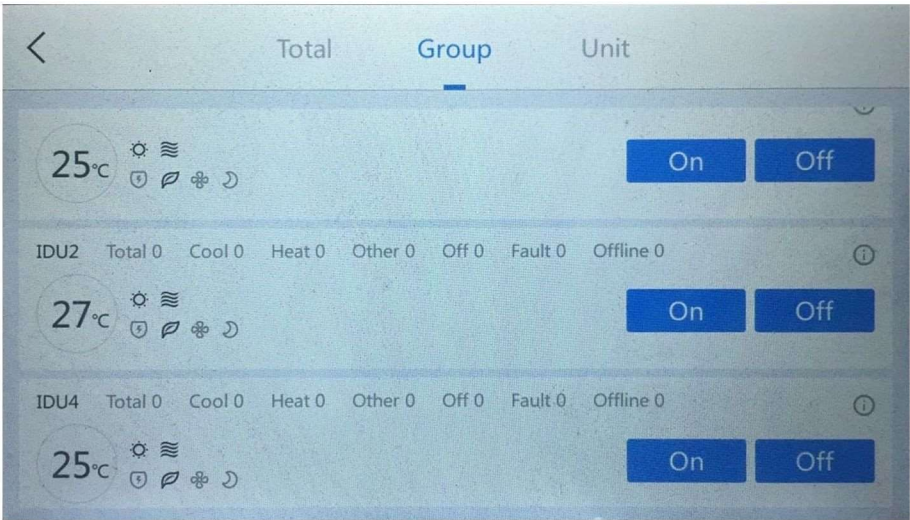

# 2.5.2.2 Меню управления группой

Меню управления группой позволяет напрямую управлять набором групп. Верхняя часть меню управления группой содержит статистическую информацию о текущем объекте управления, включая количество устройств, статистику по загрузкам, отключениям и сбоям по каждому режиму, и количество автономных устройств.

Меню управления включает информацию о состоянии и управлении:

Индикация выбранного режима работы осуществляется при помощи окраски в голубой  $\bullet$ цвет символа функции (температура в помещении, определяемая первым устройством на рисунке выше, стрелки влево и вправо, автоматический режим, обогрев и т. д.)

Информация об управлении в основном связана с кнопками управления (например, заданная температура, управление направлением жалюзи, скоростью вентилятора, режимом, управление переключением и т.п.). С помощью кнопки управление «Дополнительно» вы можете управлять остальными, менее часто используемыми функциями, такими как режим сна, ионизация, энергосбережение, приток свежего воздуха, и другими расширенными функциями.

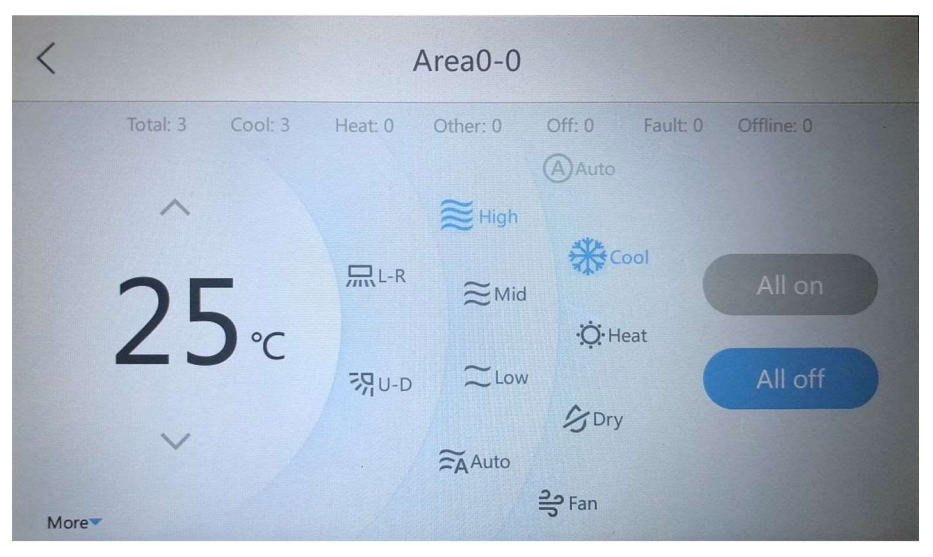

# 2.5.2.3 Меню сведений об управлении группой

При нажатии информационной кнопки в правом верхнем углу каждой группы в списке управления группой выводится меню сведений о группе. В меню сведений о группе перечисляются все устройства в группе и их статус.

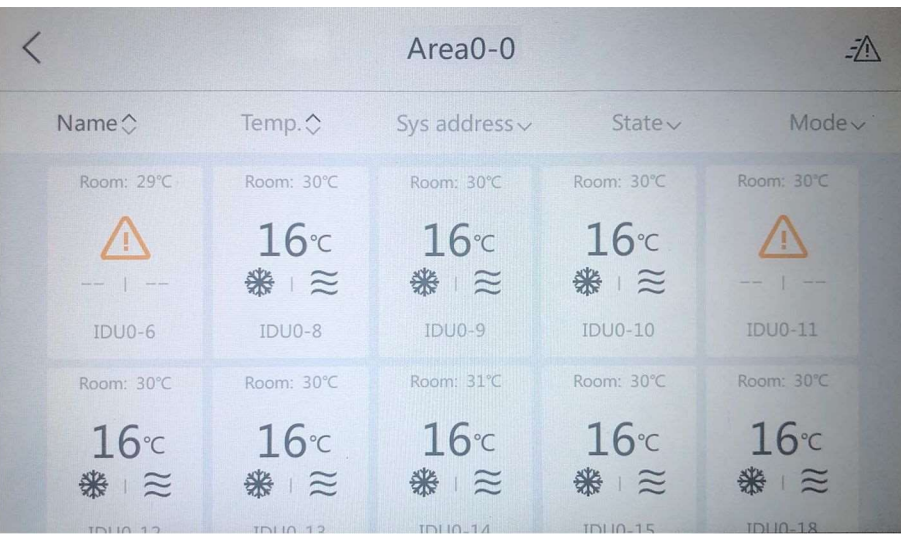

# 2.5.3 Меню функций отдельных устройств (Unit)

#### 2.5.3.1 Список отдельных устройств

Нажмите на элемент управления отдельным устройством, чтобы перейти к списку отдельных устройств. В главном меню управления отдельными устройствами перечисляются текущие состояния всех устройств в системе. Список устройств может быть отсортирован и отфильтрован по имени, температуре, системному адресу, состоянию, режиму. Нажмите на любое из устройств, чтобы перейти к меню управления этим устройством.

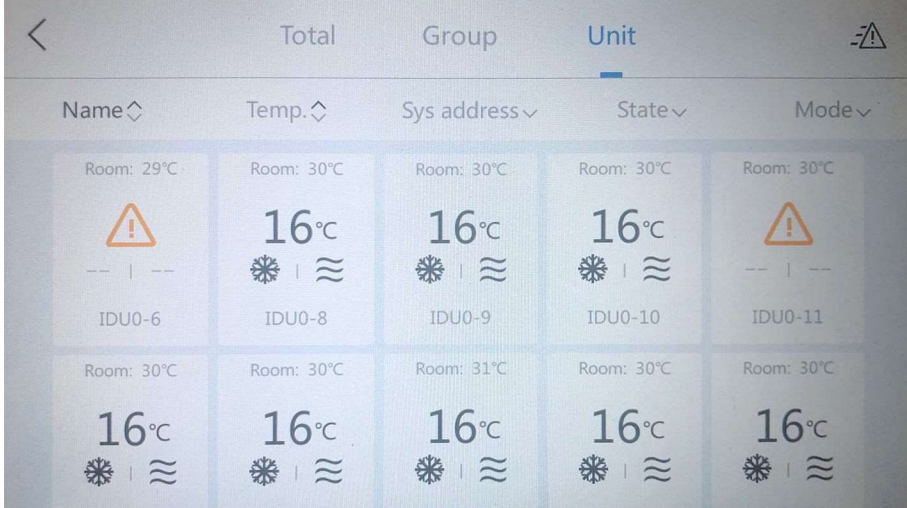

#### 2.5.3.2 Меню отдельного устройства

Основное меню включает информацию о состоянии и управлении:

 Информация о состоянии представляет собой подсвеченную часть кнопки управления (температура в помещении, определяемая первым устройством на рисунке выше, стрелки влево и вправо, автоматический режим, обогрев и пр.).

 Информация об управлении в основном связана с кнопками управления (например, заданная температура, управление направлением жалюзи, скоростью вентилятора, управление режимом, управление переключением и т.п.). С помощью кнопки «Дополнительно» вы можете управлять остальными, менее часто используемыми функциями, такими как режим сна, ионизация, энергосбережение, приток свежего воздуха, и другими расширенными функциями.

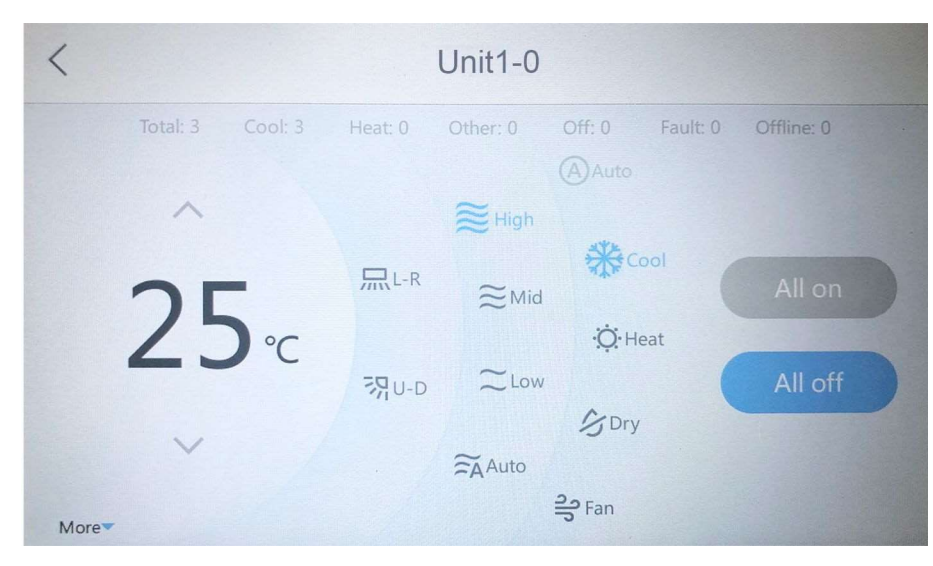

#### 2.6 Меню режима сценариев работы систем

#### 2.6.1 Главное меню режима сценариев

Нажав на главном экране , можно войти в главное меню режима сценариев. Профиль<br>В детей пользователем команд управления. представляет собой набор предварительно заданных пользователем команд управления. Пользователь может предварительно выбрать устройство, которым требуется управлять, а также режим работы соответствующего устройства, состояние режимов и тому подобное. После выбора профиля пользователем предустановленная команда управления может быть активирована напрямую.

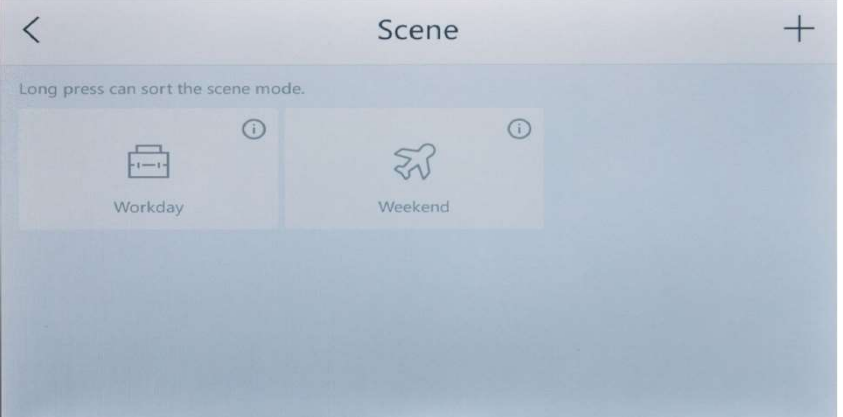

Включение профиля осуществляется коротким нажатием на поле режима профиля. Сортировка профиля осуществляется долгим нажатием на поле режима профиля. Две верхние сцены отсортированы и автоматически появятся на экране главного меню.

#### 2.6.2 Меню сведений о режиме профиля

Нажатие на правый верхний угол режима сценария в каждой кнопке контекстного режима

 вызывает экран подробных сведений о данном профиле. Это меню отображает устройство и информацию о командах управления устройством для соответствующего режима сценария. Нажатие на кнопку редактирования в правом верхнем углу этого меню вызывает меню редактирования режима сценария.

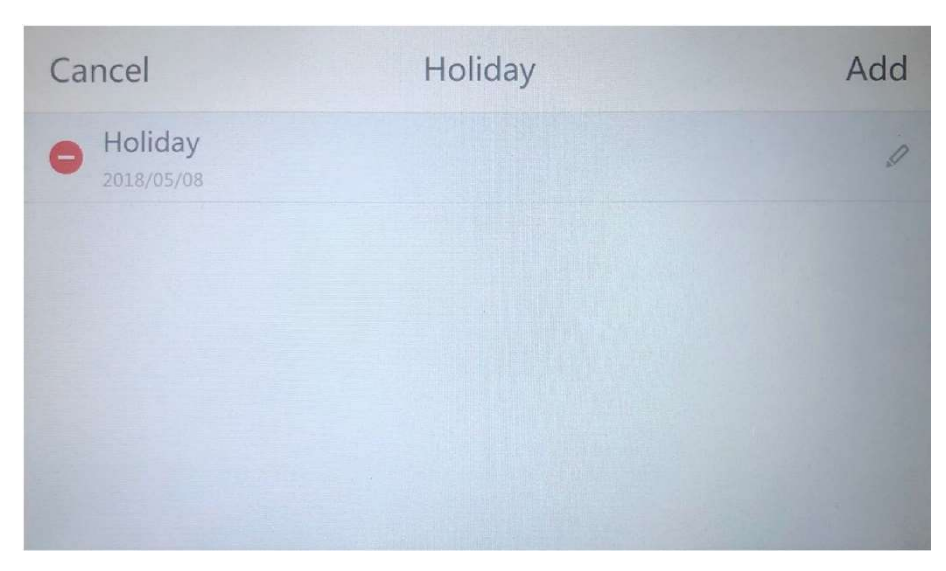

#### 2.6.3 Меню редактирования режима сенария

В меню "Редактировать сценарий" (Edit Story Mode) вы можете переименовать сценарий, изменить символ, выбрать устройство для управления и инструкции по управлению.

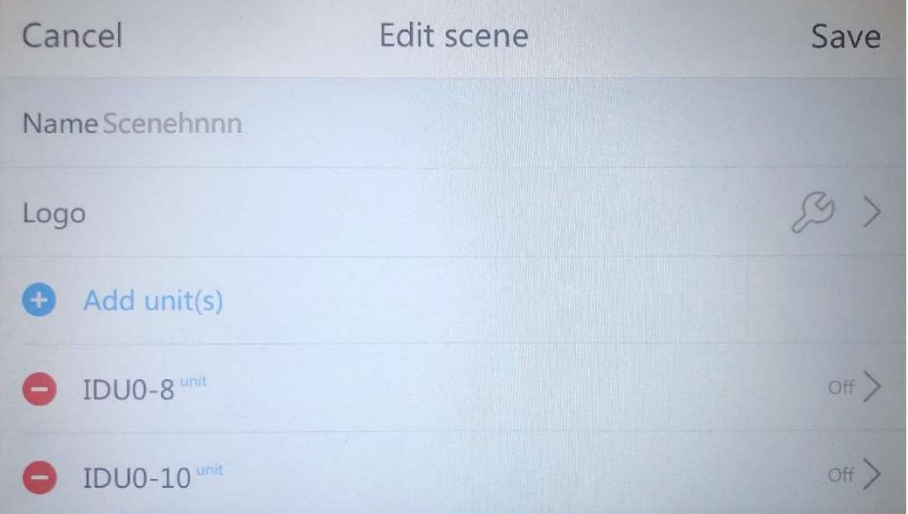

1) В поле Имя (Name): Присвойте имя сценарию.

2) В поле Символ (Icon) выберите соответствующий символ для сценария, чтобы повысить его узнаваемость. Меню выбора изображения выглядит следующим образом:

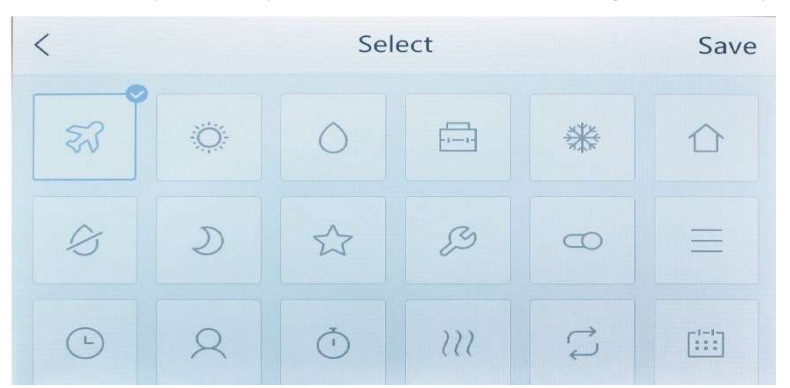

3) В поле «Добавить кондиционер для управления» (Add Control Air Conditioner) выберите внутренние блоки, для которых будет использоваться режим работы по заданному сценарию.

При выборе кондиционирования можно отметить определенное устройство, группу устройств, весь массив устройств и так далее.

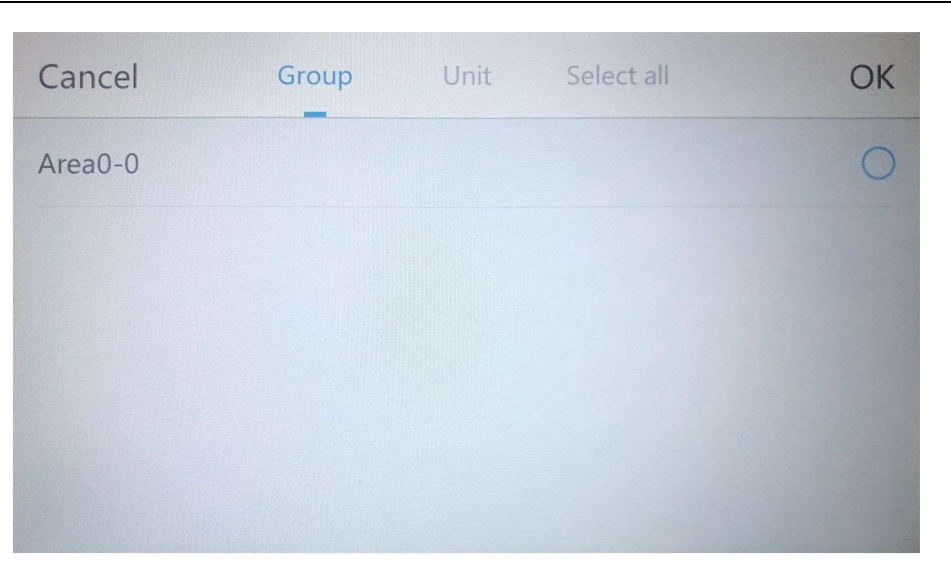

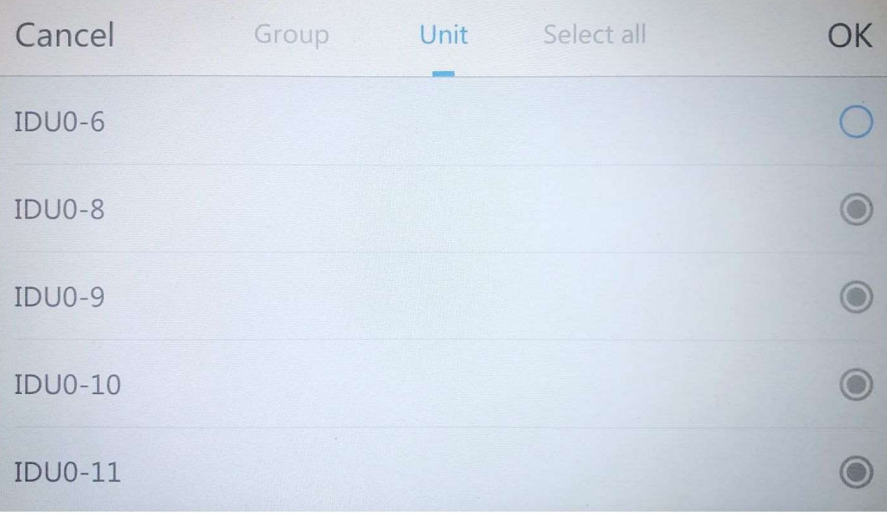

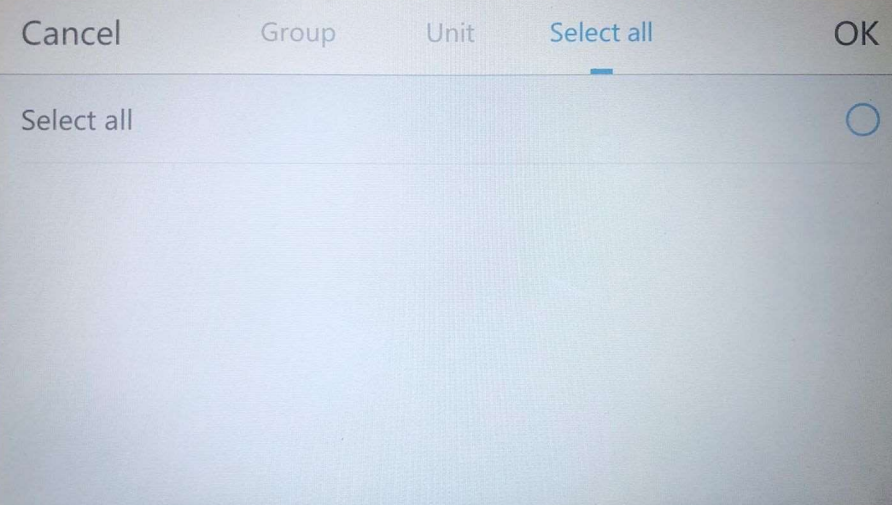

4) Удалить кондиционер: слева от кондиционера указан номер; нажмите на номер, чтобы удалить группу кондиционера.

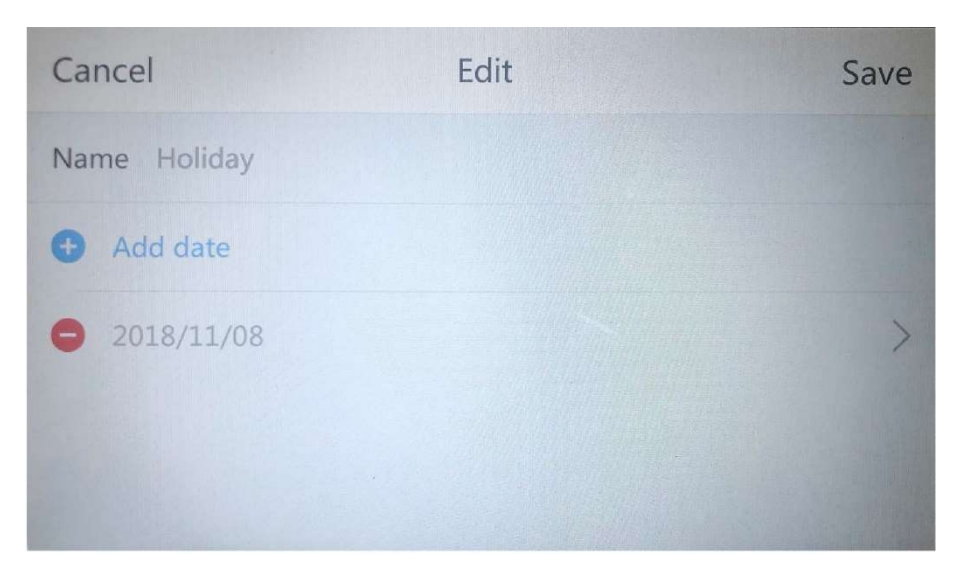

5) В четвертой строке и ниже предустанавливается режим управления для объекта кондиционирования воздуха, соответствующий сценарию. Нажмите на иконку справа от записи, чтобы предустановить режим управления кондиционером. Стиль меню управления такой же, как стиль других меню управления.

# 2.7 Меню таймеров

# 2.7.1 Основное меню таймеров

На главном экране нажмите кнопку иля перехода в основное меню настройки таймеров (задач). В этом меню пользователь может просматривать или устанавливать запланированные задачи для устройства. При отсутствии запланированных задач в центре дисплея появляется надпись: «Нет запланированных задач» (No timing tasks).

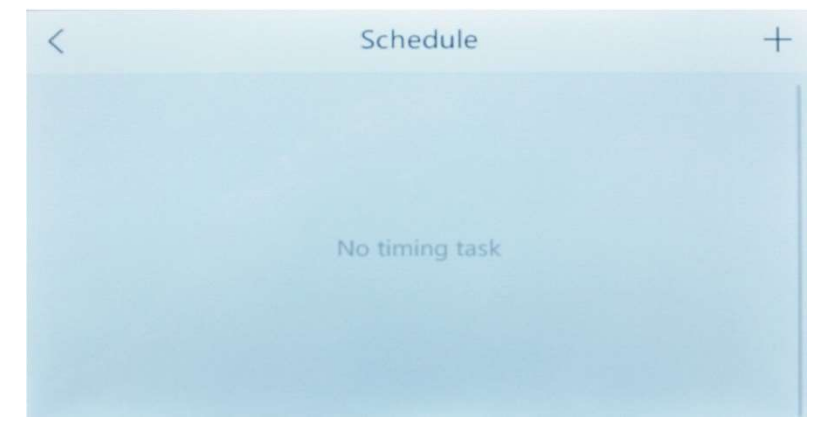

Нажмите кнопку «+» в правом верхнем углу главного меню таймеров, чтобы добавить новую запланированную задачу. При наличии запланированных задач главное меню таймеров отображает имя, время, действие команды, еженедельное повторение и другую информацию по каждой запланированной задаче.

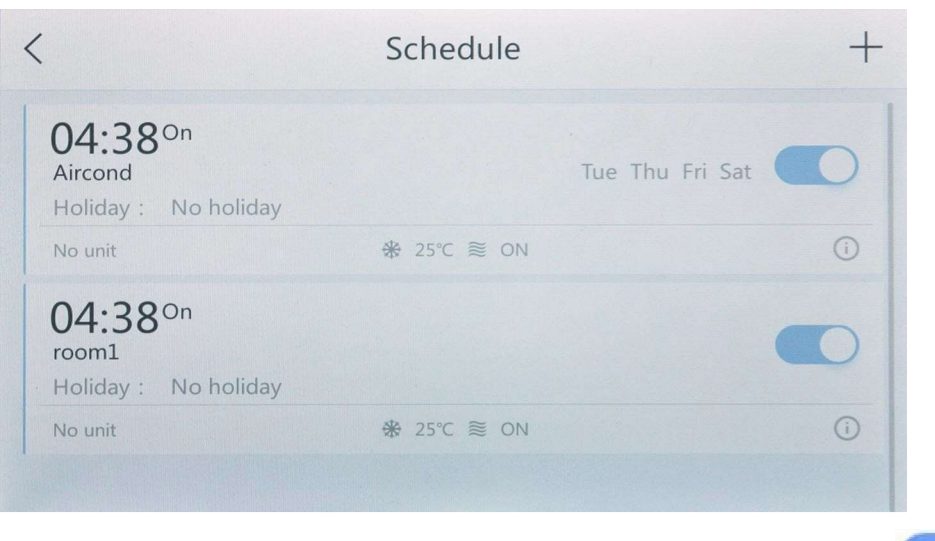

Для каждого запланированного задания может использоваться настройка , чтобы активировать или не активировать данную запланированную задачу. Нажмите кнопку, чтобы войти в меню редактирования запланированной задачи.

#### 2.7.2 Меню редактирования запланированной задачи

Меню редактирования запланированной задачи позволяет редактировать время, период, исключения для таймеров, название таймера, управление синхронизацией устройства, к которому применяется данная запланированная задача.

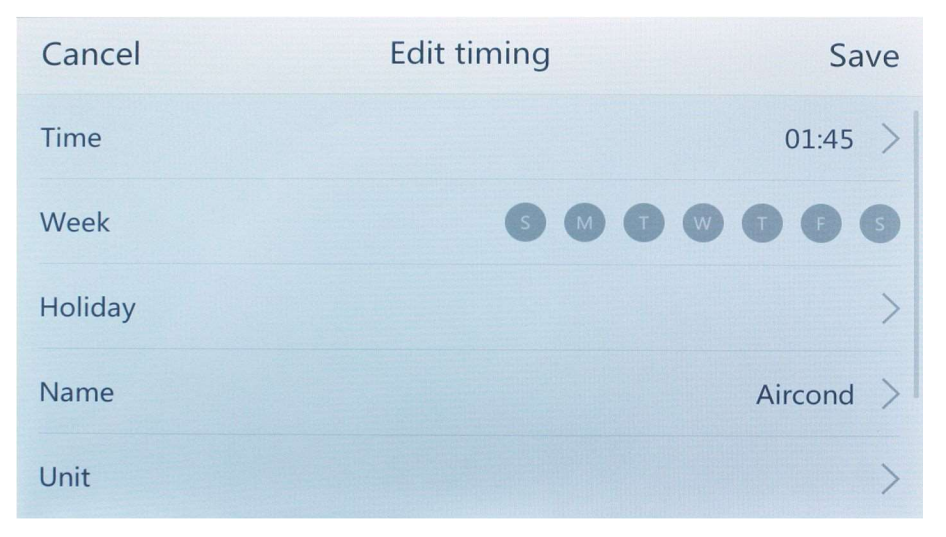

Нажмите "Время" (Time), чтобы открыть окно выбора времени для установки времени и переключателя.

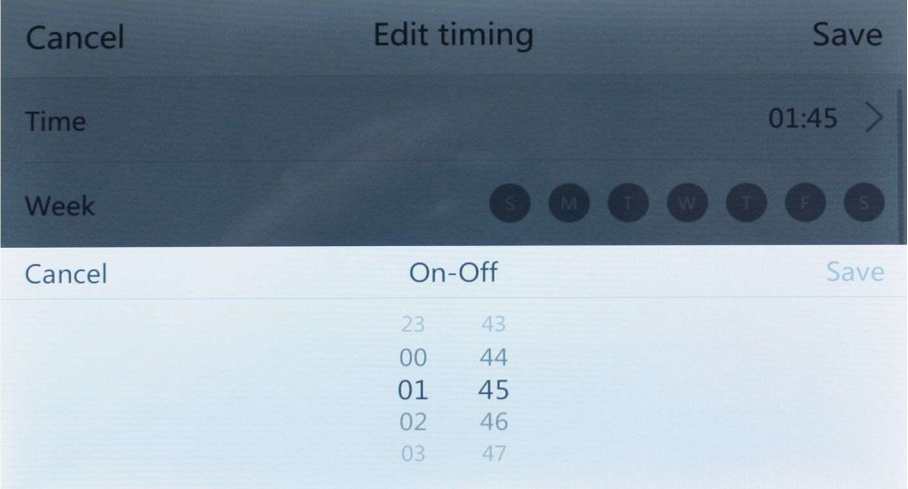

Недельные пункты могут быть установлены для повтора в определенный день недели. Выбранный цвет фона недели станет синим, указывая на то, что в этот день недели будет выполняться запланированная задача.

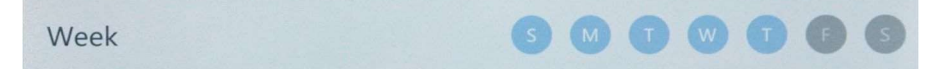

Щелкните элемент управления в меню редактирования команд управления; в меню редактирования команд можно редактировать команды управления таймерами.

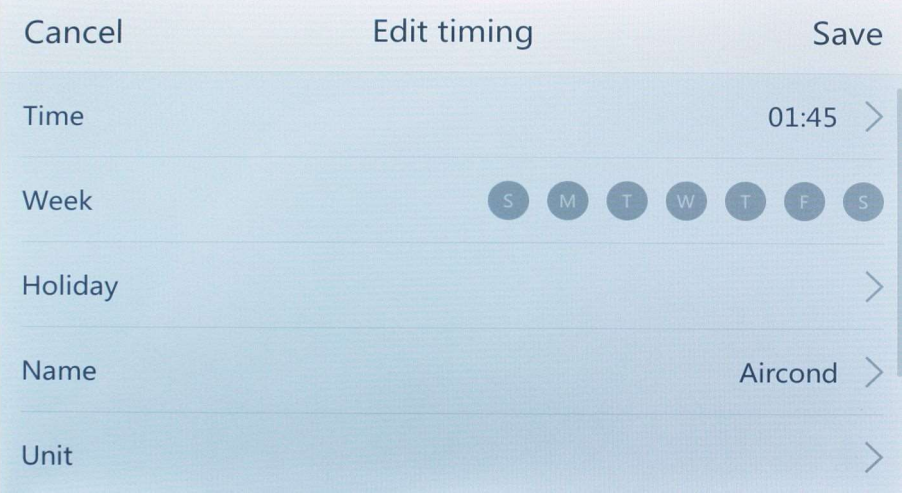

#### 2.7.2.1 Настройки списка кондиционеров

Нажмите на «кондиционер» (air conditioning) в меню редактирования запланированной задачи, чтобы войти в меню выбора устройства. Меню позволяет пользователям добавлять или удалять набор устройств, который выполняет запланированную задачу.

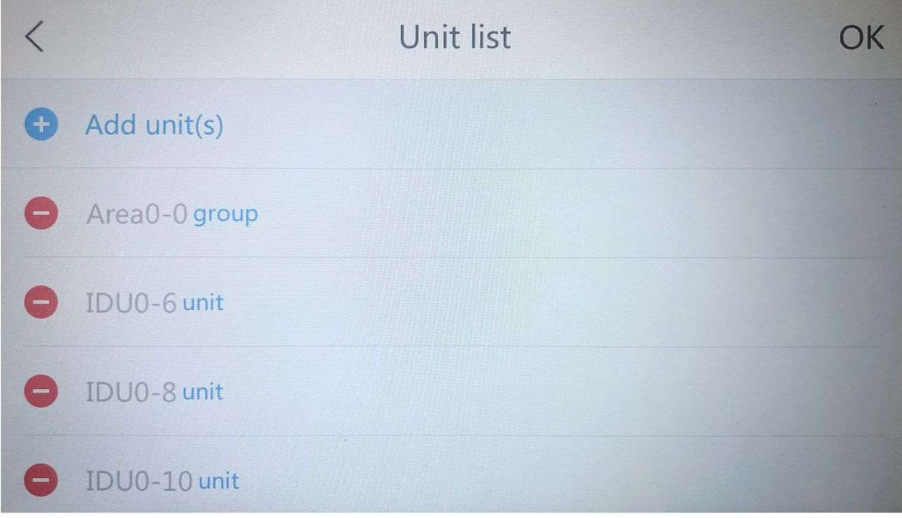

Нажмите «Добавить управление кондиционером» ("Increase control air conditioning"), чтобы войти в меню выбора устройства. Меню списка выбора устройств показывает кондиционеры, которые могут быть добавлены; в случае если выбирается группа устройств, вы можете переключаться между режимом выбора группы и режимом табличного выбора. Допускается выбор нескольких элементов списка. Добавленное устройство отмечается серым цветом.

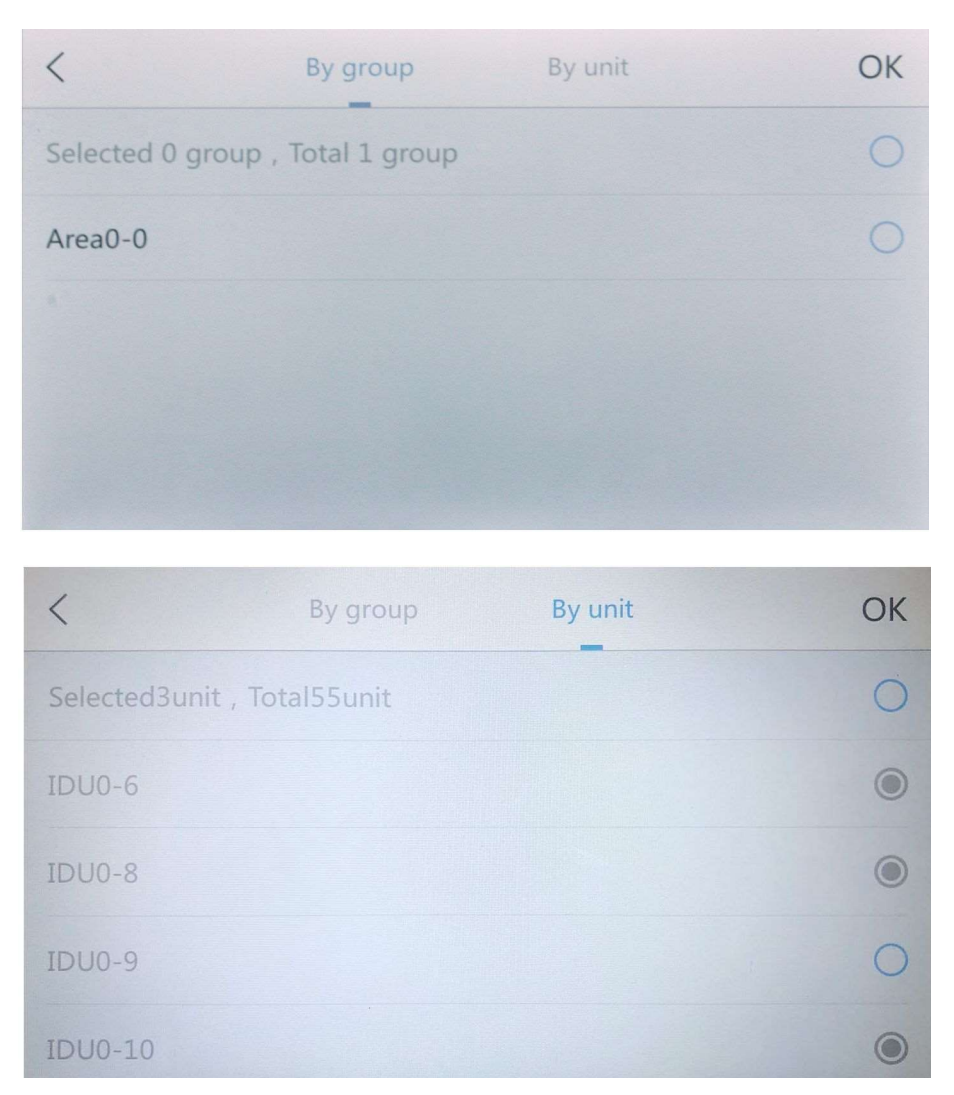

#### 2.7.2.2 Настройки исключений для таймеров

Пользователи имеют возможность указывать определенные даты в качестве исключений для таймера, если в эти дни не нужно выполнять запланированную задачу. В день, установленный в качестве исключения для таймера, запланированная задача не будет выполняться. При нажатии на исключение для таймера вы попадаете в меню редактирования исключений для таймера. В этом меню вы можете добавлять, редактировать и удалять исключения для запланированных задач.

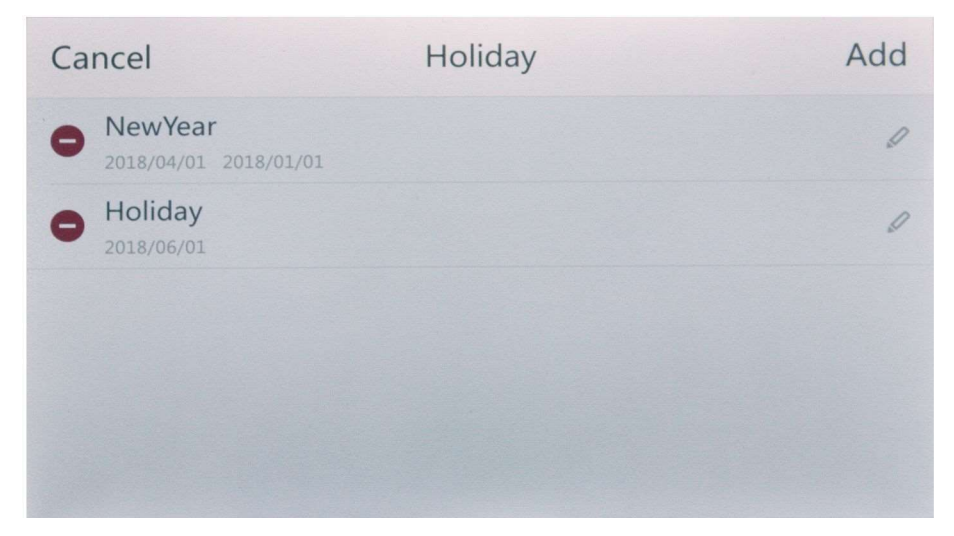

Нажмите на правый верхний угол для добавления исключения, перейдите к исключению для таймера, чтобы раскрыть меню. Нажмите "Сохранить" (Save), чтобы внести дату в исключения к запланированной задаче для группы устройств.

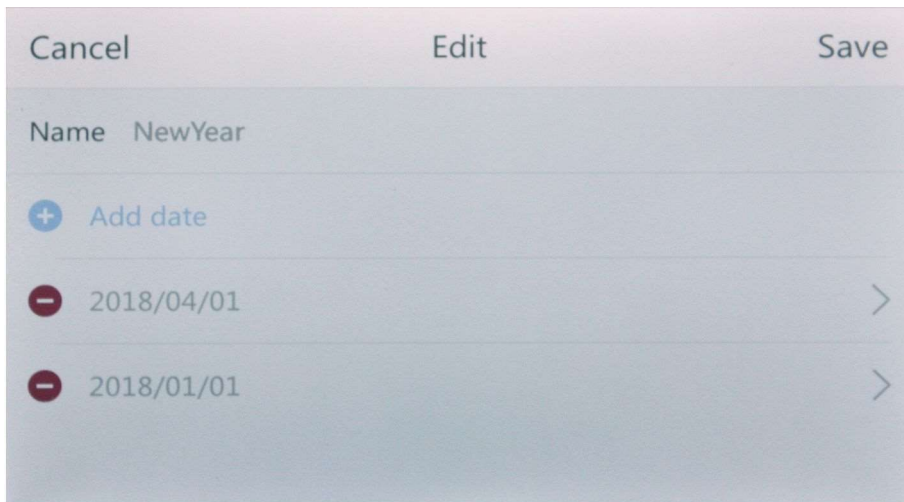

# 2.8 Настройка интерфейса

#### 2.8.1 Настройка главного меню

На главном экране нажмите кнопку для перехода в основное меню настроек. Основное меню настроек в целом содержит настройку сведений о кондиционировании воздуха, базовую настройку собственного оборудования, сетевые настройки, сведения для отчета, настройки для послепродажного обслуживания и другие информационные настройки.

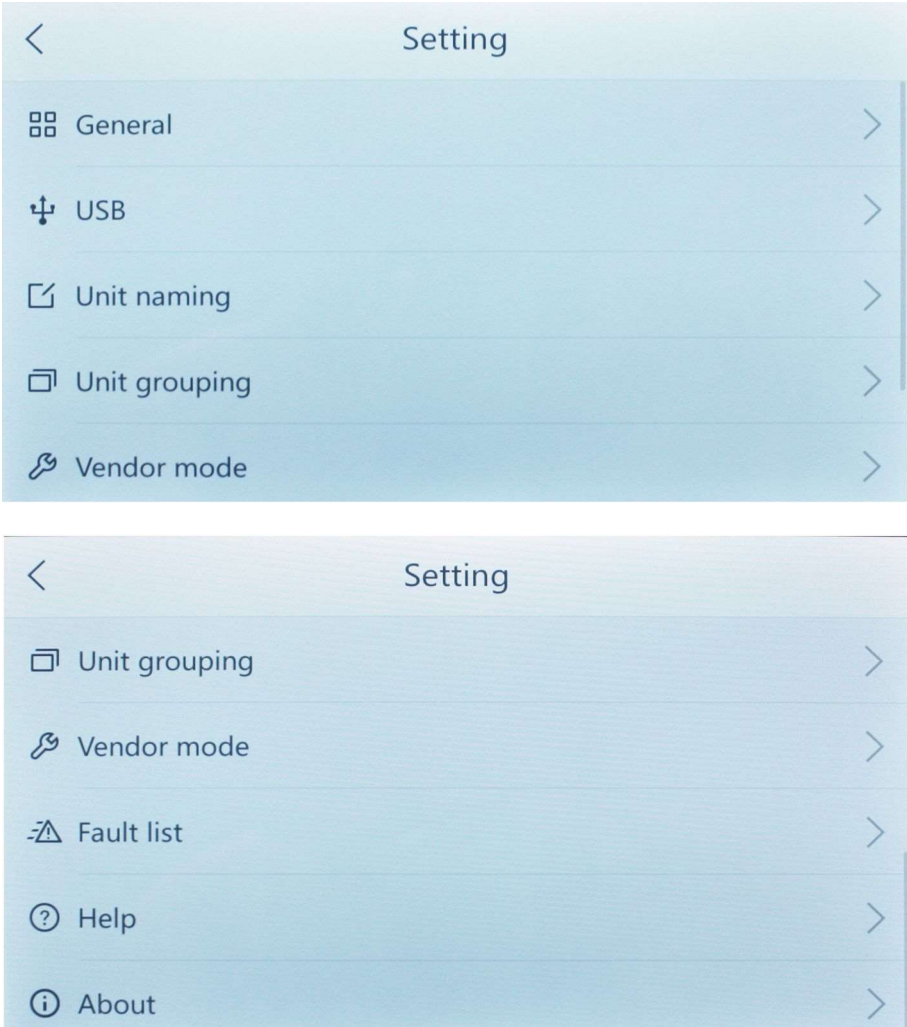

# 2.8.2 Общие настройки

На главном экране нажмите "Общие" (General) для перехода в меню общих настроек. Меню общих настроек используется для установки даты и времени, блокировки экрана, настройки яркости экрана, в том числе по времени, настройки громкости, установки единиц измерения температуры, языка, сброса до заводских настроек и т. п.

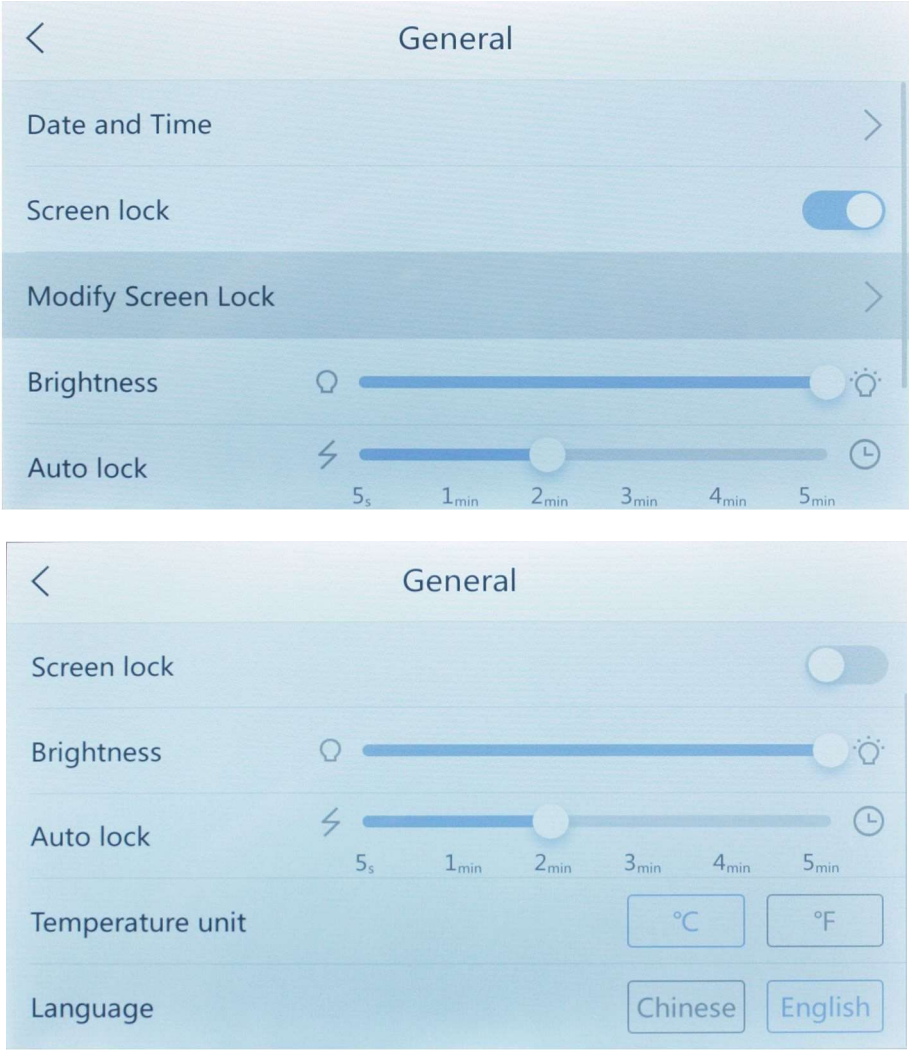

#### 2.8.2.1 Изменение даты и времени

В меню общих настроек вы можете вручную изменить дату, время, часовой пояс, режим отображения времени.

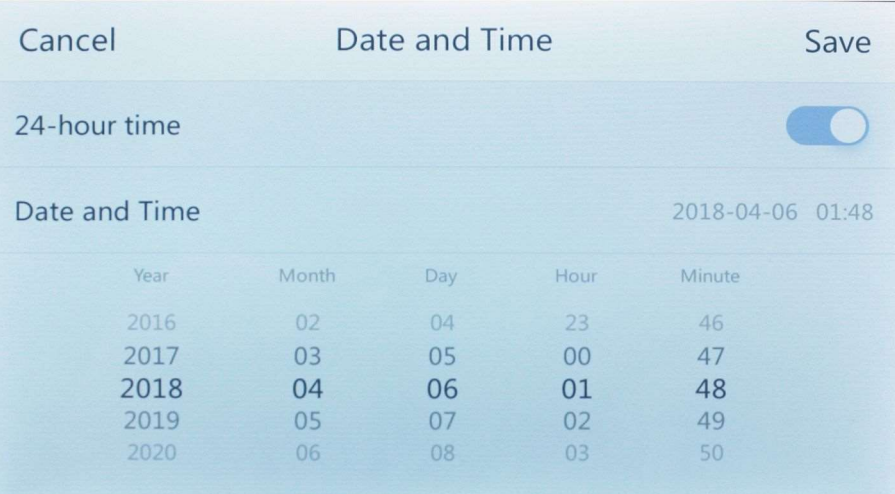

#### 2.8.2.2 Блокировка экрана

Функция блокировки экрана позволяет пользователю автоматически блокировать систему при выключении экрана. При включении экрана после блокировки системы необходимо ввести пароль разблокировки, чтобы разблокировать систему. В этом пункте настроек можно установить, изменить и отменить пароли разблокировки.

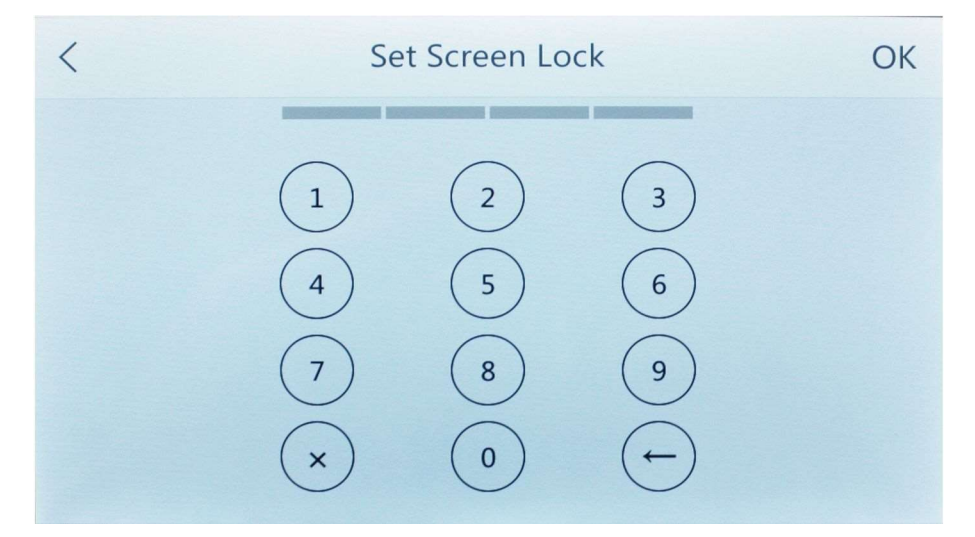

#### 2.8.2.3 Сброс до заводских настроек

При нажатии сброса до заводских настроек пользователю будет предложено ввести повторное подтверждение. После получения такого подтверждения система стирает все аппаратные настройки и возвращается к заводскому состоянию. Значение по умолчанию: Время: Включить автоматическое время в 24-часовом формате Часовой пояс: Пекинское время

Блокировка экрана: Отключена

Яркость экрана: 50% Время подсветки: 1 мин.

отображение температуры: С°

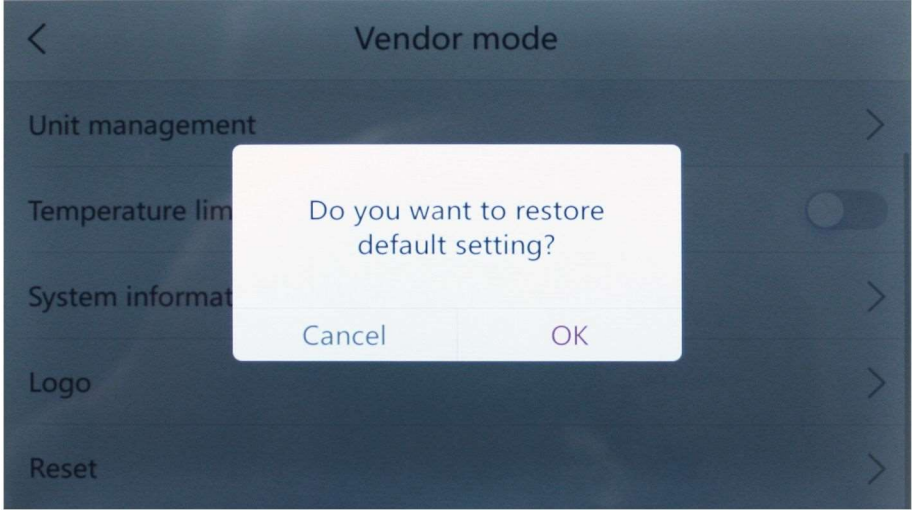

# 2.8.3 Настройки USB

Данная установка имеет интерфейс USB, посредством которого осуществляются обновление системы, импорт и экспорт конфигурационных данных, экспорт текущих данных, включая данные о сбое в процессе кондиционирования, и другие функции.

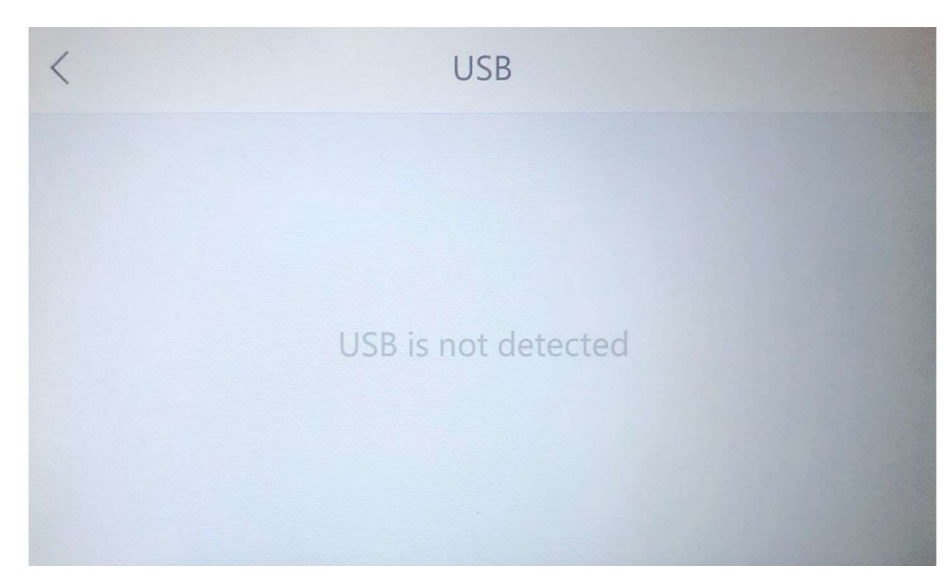

#### 2.8.3.1 Обновления системы

Используйте эту функцию для обновления или очистки программного обеспечения системы через USB-накопитель.

#### 2.8.3.2 Инженерный режим

Инженерный режим в основном используется для первого ввода в эксплуатацию, а также для последующего технического обслуживания и работы инженерного персонала. После ввода пароля инженерного режима технический специалист может установить соответствующие параметры и настройки системы устройства в этом меню.

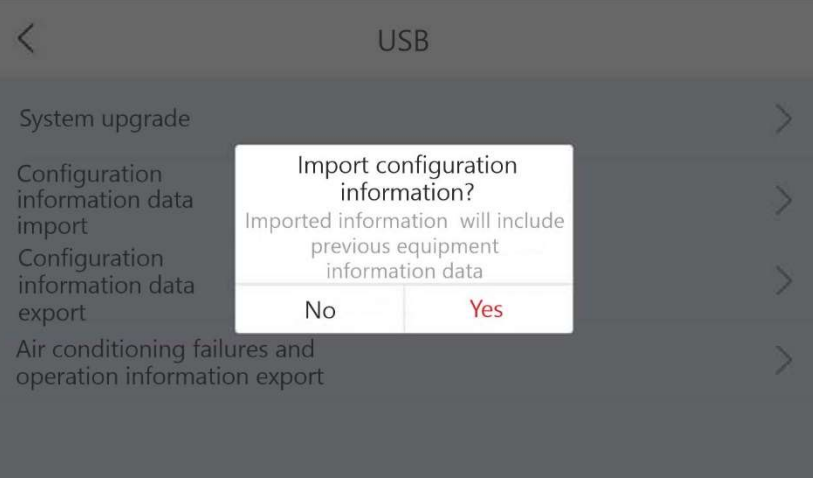

#### 2.8.3.3 Экспорт конфигурационных данных

Информация о конфигурации может экспортироваться для резервного копирования на USBнакопитель. Экспортируемые конфигурационные данные включают: инженерные данные (противопожарные настройки, результаты сканирования устройства, настройки верхней и нижней температурных границ и другие технические параметры), данные о наименовании оборудования (для каждого отдельного блока и их массивов, объединенных в группы), информацию о группах устройств, информацию о настройке задач по времени (установка таймеров на всю неделю, исключения для таймеров), информацию о настройках сценариев работы, данные о сетевой конфигурации (настройки проводной и беспроводной сетей), пароли (инженерный пароль и пароль разблокировки).

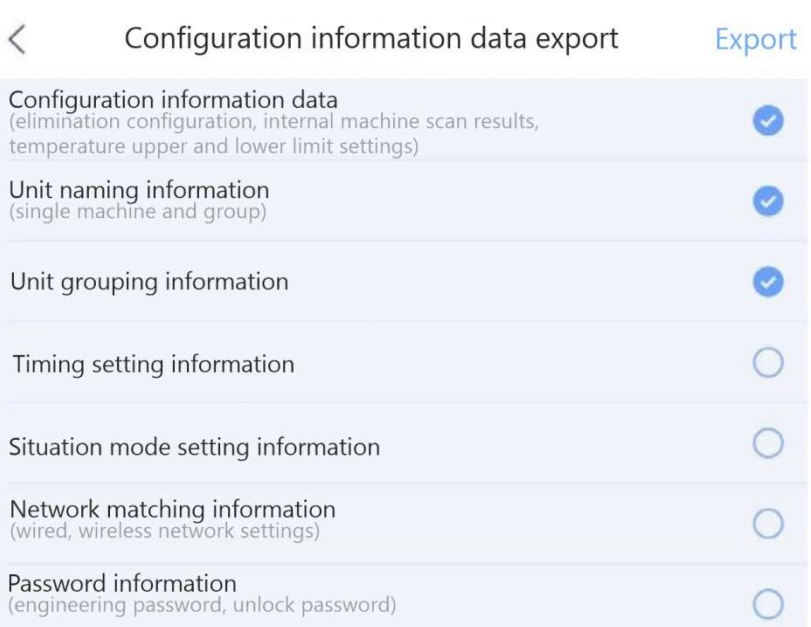

#### 2.8.3.4 Отказ кондиционера и экспорт рабочих данных

Информация о сбое системы и сведения о ее работе могут быть экспортированы на USBнакопитель. Информация о сбое системы включает в себя: сбой внутреннего блока (время сбоя каждого внутреннего блока, тип сбоя), сбой наружного блока (время сбоя каждого наружного блока, тип сбоя), данные о работе внутреннего блока (совокупное время работы каждого внутреннего блока), статистика работы внешнего блока (совокупное время работы каждого внешнего блока).

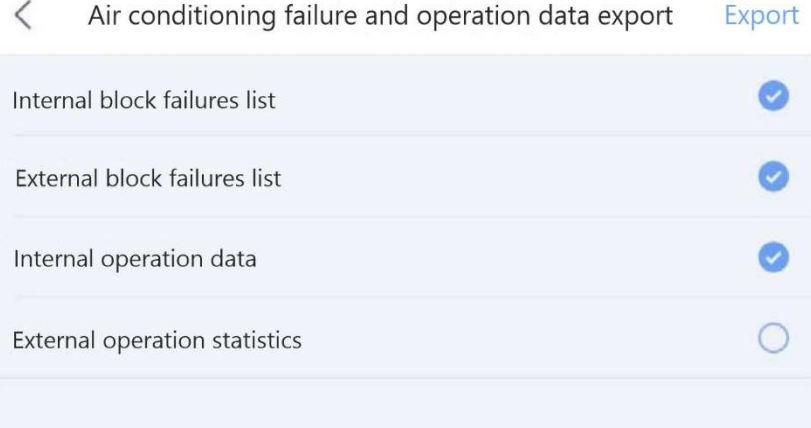

#### 2.8.4 Переименование кондиционера

Функция изменения названия внутреннего блока позволяет переименовать подключенное к системе оборудование для удобства управления и идентификации определенных устройств. Выберите системный адрес для фильтрации и отобразите системный адрес устройства. Пользователь может наблюдать за изменением состояния внутреннего блока непосредственно в центральном пульте управления, выполненных с помощью индивидуальных пультов управления (проводного/беспроводного). Нажав на соответствующее устройство, можно его переименовать.

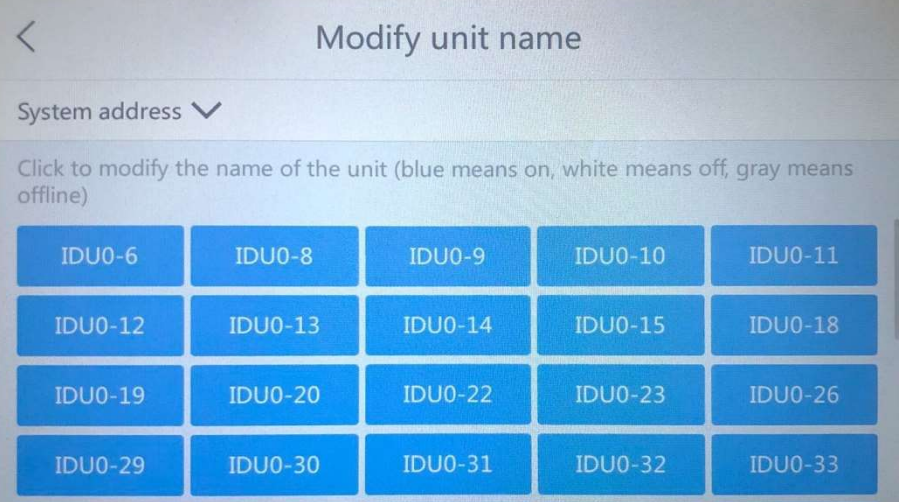

#### 2.8.5 Объединение кондиционеров в группы

Функция объединения блоков в группы может использоваться для группировки устройств, подключенных к системе, в целях единообразного управления массивом устройств. Различные устройства могут быть объединены в группу для управления ими как одним целым. Одно устройство может принадлежать нескольким группам.

#### 2.8.5.1 Главное меню настроек группы кондиционеров

На главной странице настроек нажмите «Группировка кондиционеров» (Unit grouping) и введите настройки группы кондиционеров.

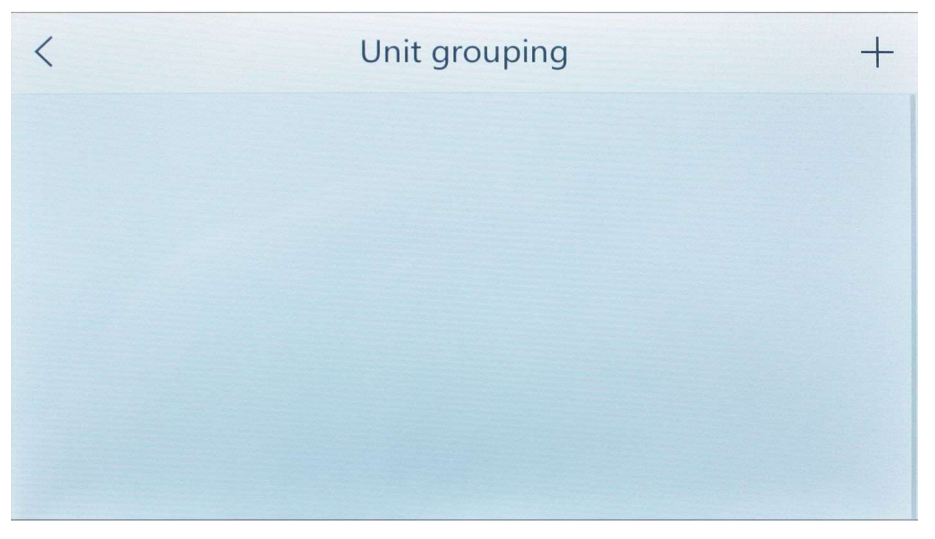

#### 2.8.5.2 Редактирование группы

В меню группировки кондиционеров нажмите на название группы, чтобы войти в меню редактирования группы. В меню редактирования группы можно переименовать группу, добавить устройство, удалить устройство, ограничить доступ к группе и тому подобное. Нажмите на имя, чтобы изменить имя группы. Нажмите на «-» в элементе списка, чтобы удалить устройство. Число после «Списка кондиционеров» (Unit List) указывает количество устройств, которые уже включены в данную группу.

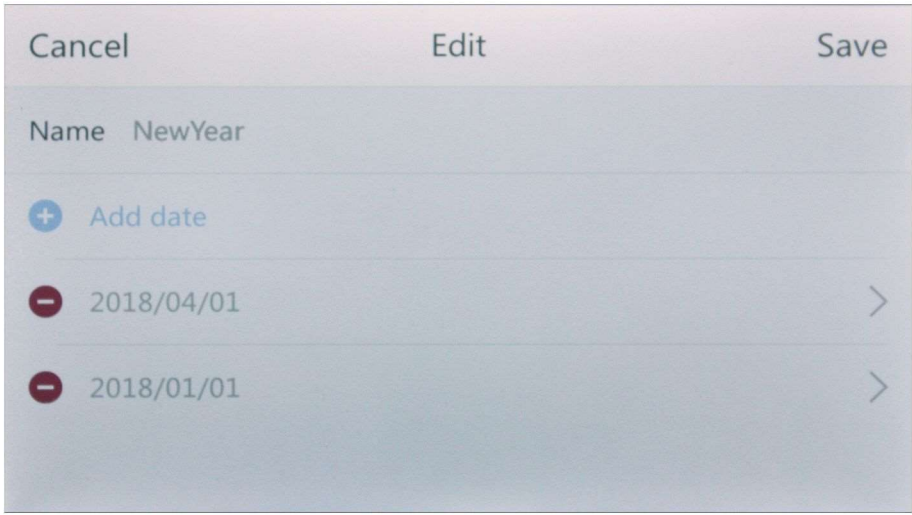

При добавлении устройства в группу вы переходите в меню добавления внутренних блоков. В меню добавления внутренних блоков вы можете нажать непосредственно на первую строку "выбрать все", чтобы выбрать все устройства; вы также можете выбрать дополнительные устройства и добавить их по одному. Устройство, выделенное серым цветом, уже включено в группу и не может быть выбрано повторно.

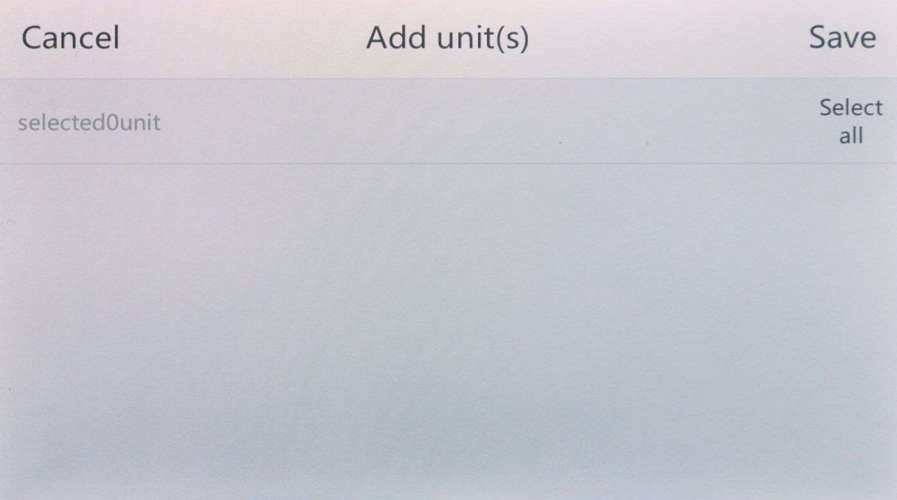

В нижней части интерфейса редактирования группы есть кнопка удаления группы, и при нажатии на кнопку "Удалить" (Delete group) пользователю предлагается подтвердить удаление группы.

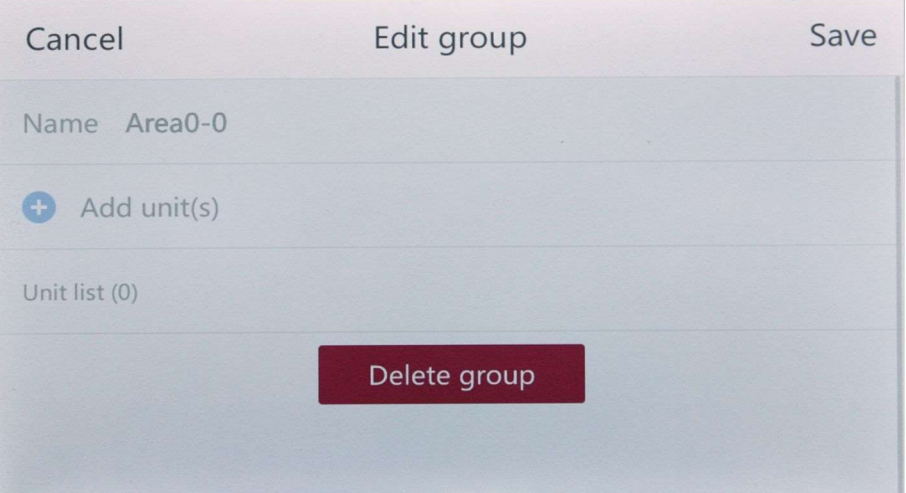

После изменения параметров, нажмите кнопку «Save» в правом верхнем углу, для сохранения выбранных параметров.

# 2.8.5.3 Создание группы

Нажав на «+» в верхнем правом углу меню группы кондиционеров, вы попадете в меню создания группы. Добавление и редактирование группы организовано аналогичным образом; после заполнения соответствующей информации о группе нажмите «Save», чтобы изменения вступили в силу.

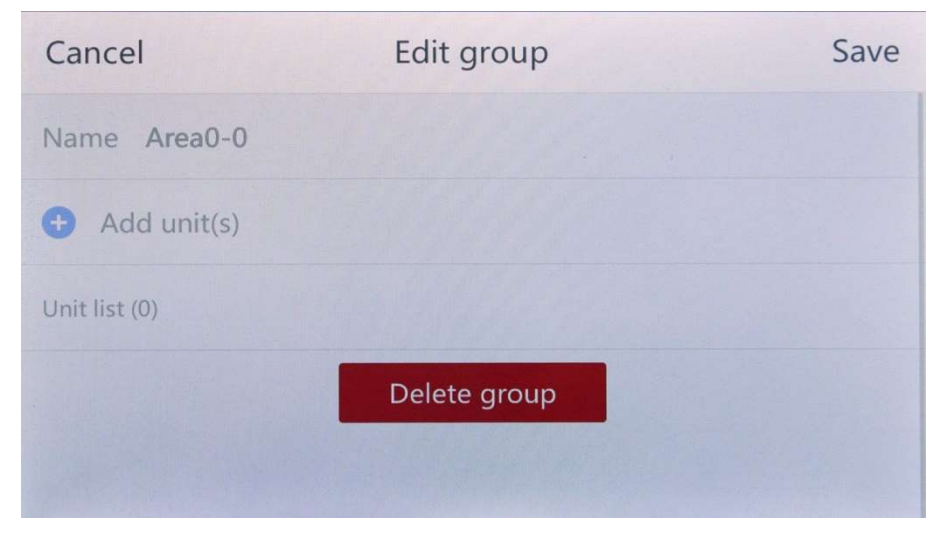

# 2.8.6 Инженерный режим

Инженерный режим в основном используется для первого ввода в эксплуатацию, а также для последующего технического обслуживания и работы инженерного персонала. После ввода пароля инженерного режима технический специалист может установить соответствующие параметры и настройки системы устройства в этом меню.

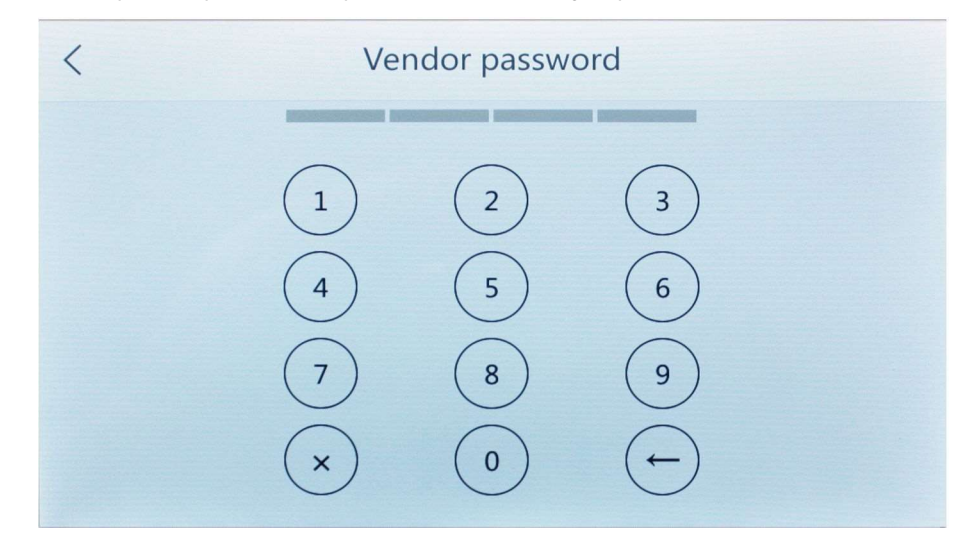

После ввода инженерного пароля войдите в меню инженерного режима.

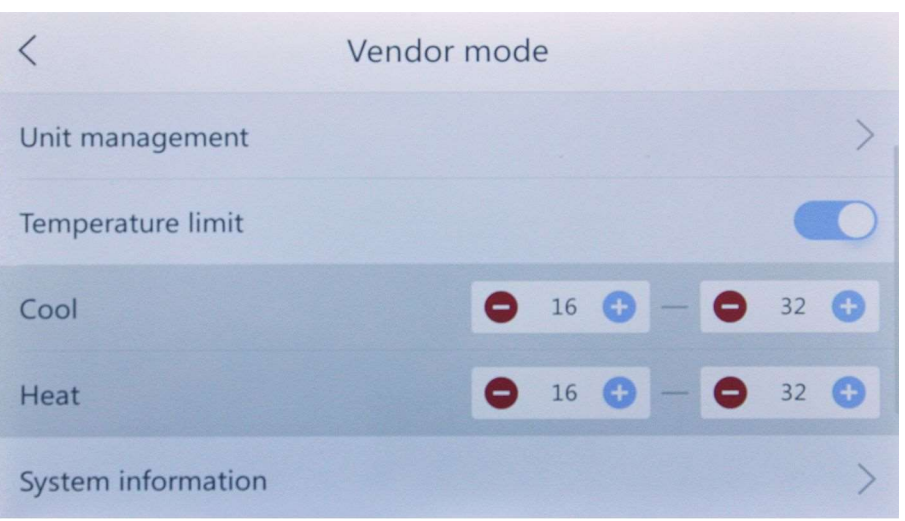

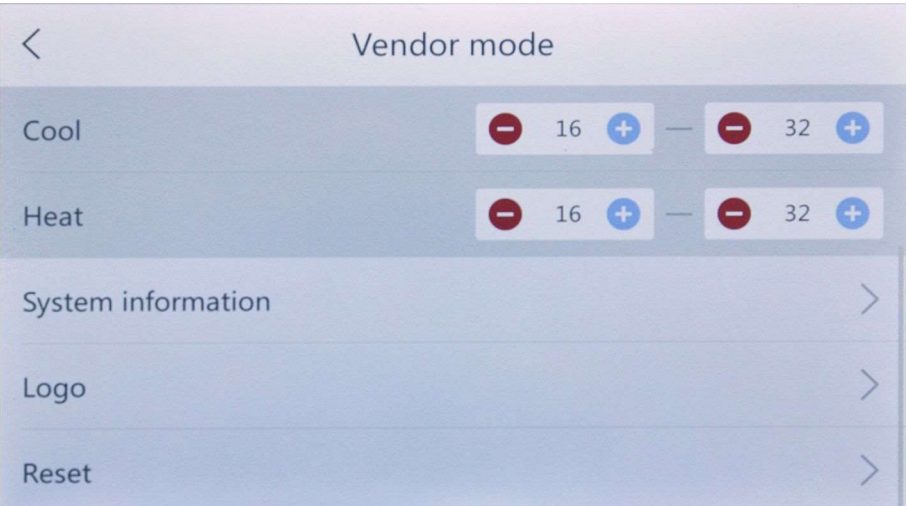

# 2.8.6.1 Включение функции «Пожарная тревога».

Центральный пульт управления имеет вход для подключения сухих контактов пожарной сигнализации. Схема подключения пожарной сигнализации представлена на рисунке ниже:

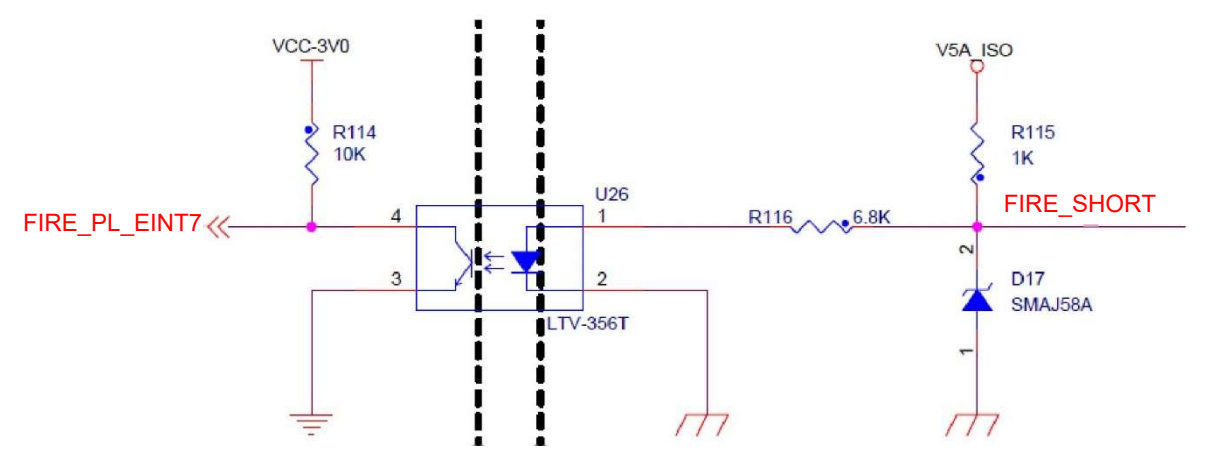

Сигнал «FIRE-SHORT» является сигналом от системы пожарной сигнализации здания. При срабатывании системы пожарной тревоги происходит изменения состояния входа сухих контактов пожарной сигнализации.

Когда в настройках активирована функция «Пожарная тревога» (Fire Switch), система в режиме реального времени отслеживает состояние входа. Если обнаружено, что переключатель замкнут, то срабатывает функция «Пожарная тревога». В этот момент система немедленно отключит все устройства и выдаст пожарную сигнализацию на экране.

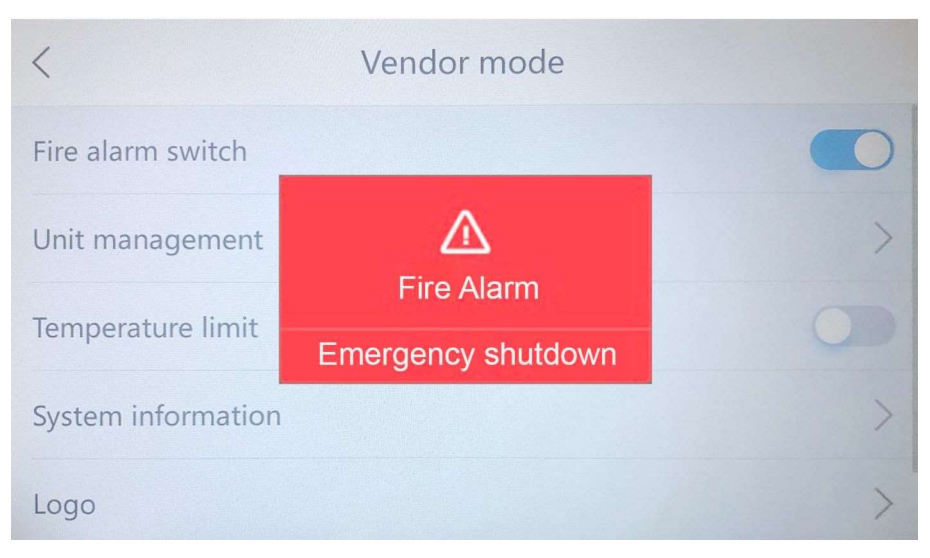

#### 2.8.6.2 Подключение внутренних блоков

С помощью центральной консоли можно определить количество внутренних блоков, подключенных к данному пульту. Через сеть оборудования можно узнать количество систем, адреса, тип устройства и другую информацию, призванную помочь инженерному персоналу оценить систему центрального соединения. В меню подключения внутренних блоков доступно три опции:

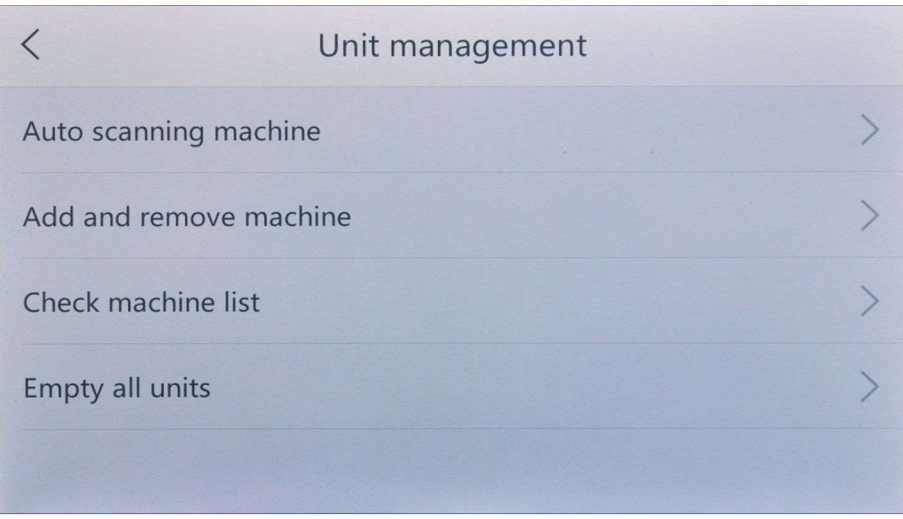

#### 2.8.6.2.1 Автоматическое сканирование внутренних блоков

Функция автоматического сканирования используется для определения всех подключенных устройств. При переходе к этой функции пользователю необходимо подтвердить запуск программы сканирования. При сканировании работающего устройства обновляется существующая информация о данном устройстве.

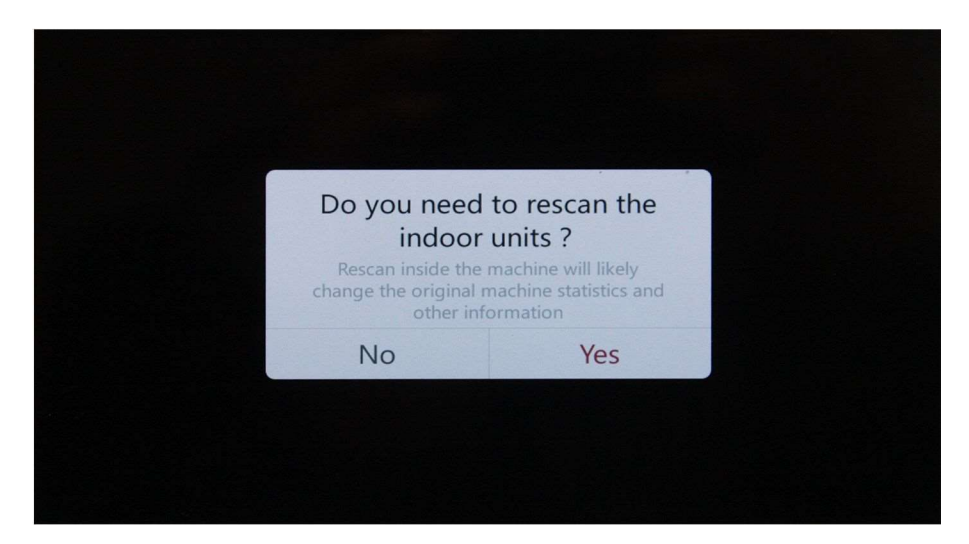

После подтверждения запуска сканирования откроется меню сканирования устройств. В этот момент система начинает автоматический поиск активных устройств в сети. Сканирование можно прервать в любое время, нажав кнопку остановки.

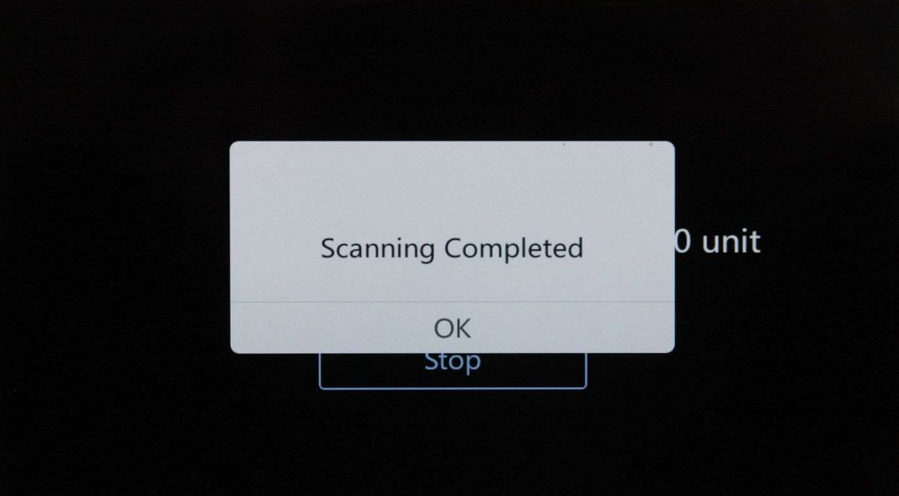

# 2.8.6.2.2 Добавить внутренний блок вручную

Функция добавления устройства в сеть вручную позволяет пользователям самостоятельно добавлять идентификатор устройства (IDU). Для этого необходимо вручную ввести идентификатор устройства, затем нажать кнопку сохранения для его добавления.

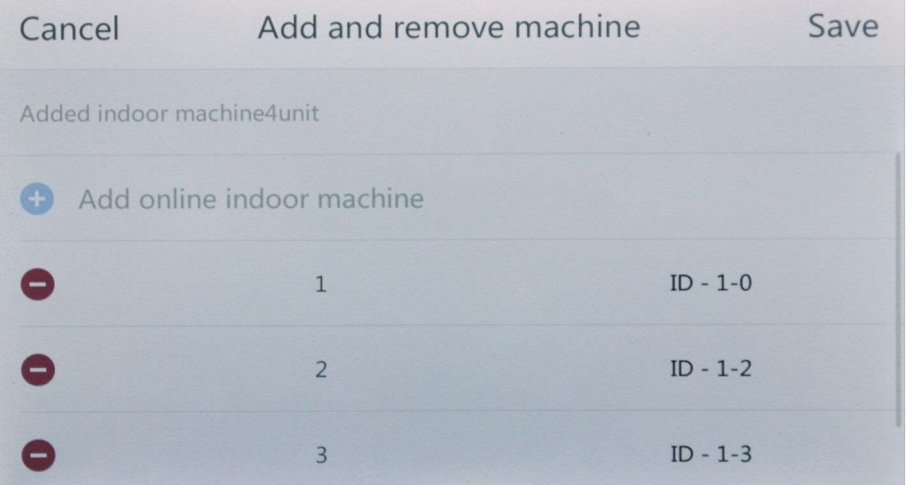

# 2.8.6.2.3 Просмотр списка активных устройств в сети

Функция просмотра списка активных устройств в сети позволяет пользователям

просматривать существующие устройства. Устройства расположены в соответствии с их системными адресами и количеством сканированных внутренних устройств, количеством внутренних устройств, активных в сети, и количеством автономных сканирований, которые учитываются в таблице.

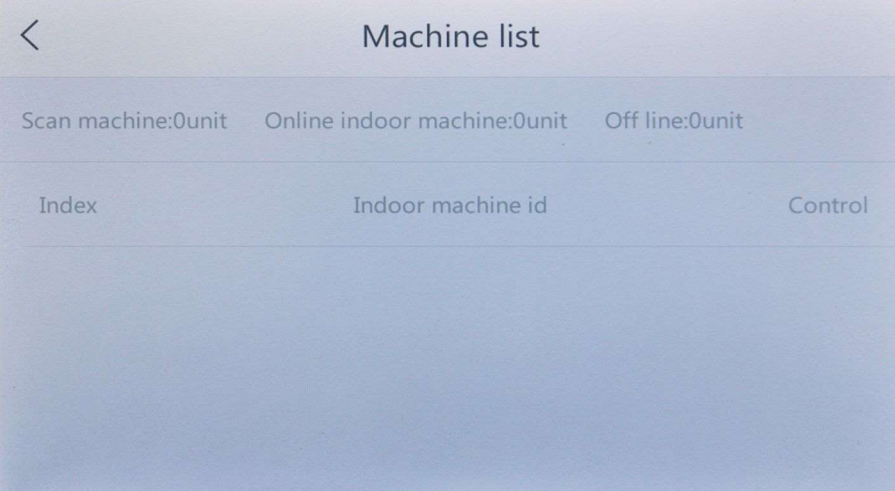

#### 2.8.6.3 Регулировка верхней и нижней температурных границ кондиционирования

Эту функцию можно использовать для изменения верхнего и нижнего предела температуры кондиционирования. После настройки устройство может работать только в этом температурном диапазоне, когда оно управляется пультом дистанционного управления или проводным пультом. Если этот параметр не активирован, диапазон регулирования температуры кондиционера остается прежним.

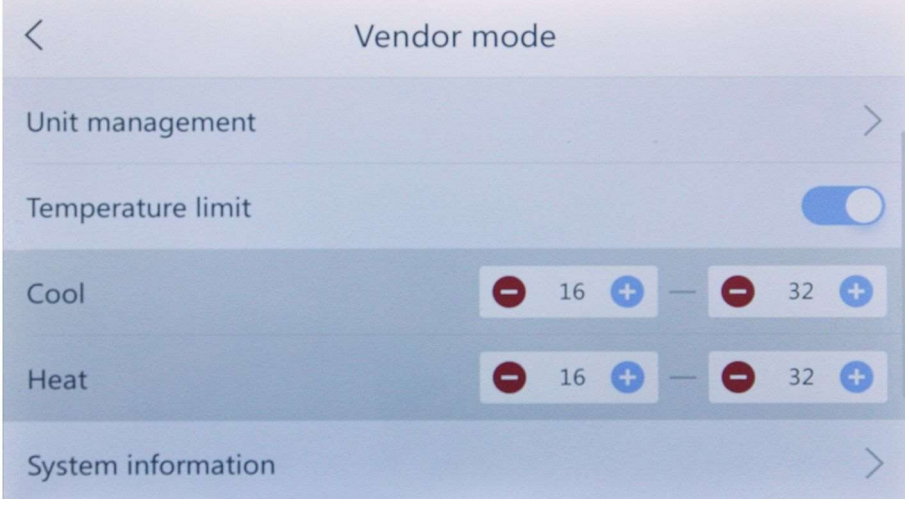

#### 2.8.6.4 Системная информация

Эта функция может использоваться для просмотра информации о параметрах работы программы в системе в качестве справочной информации для обслуживания системы.

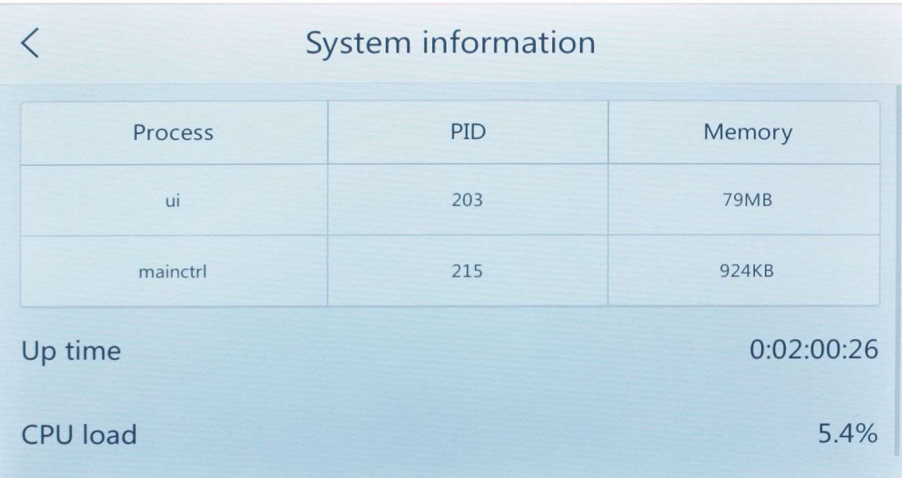

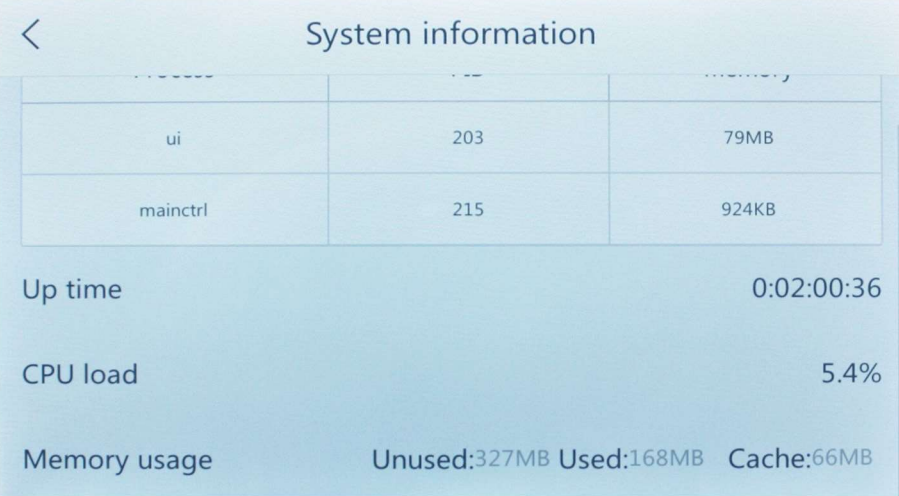

#### 2.8.7 Список неисправностей

В списке неисправностей (Fault list) система отображает историю сбоев, чтобы помочь обслуживающему персоналу в обнаружении и устранении неисправностей.

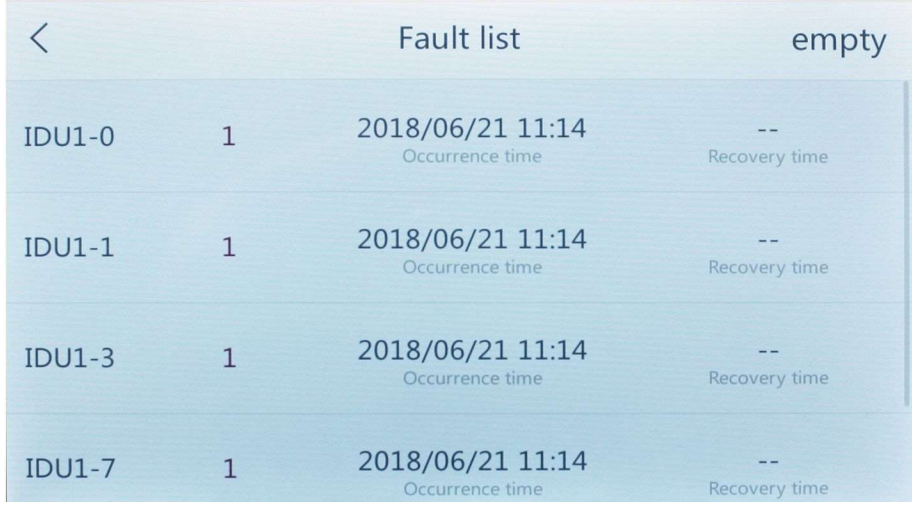

# 2.8.8 Пользовательская справка

Используйте функцию справки для просмотра справочной информации по различным функциям системы.

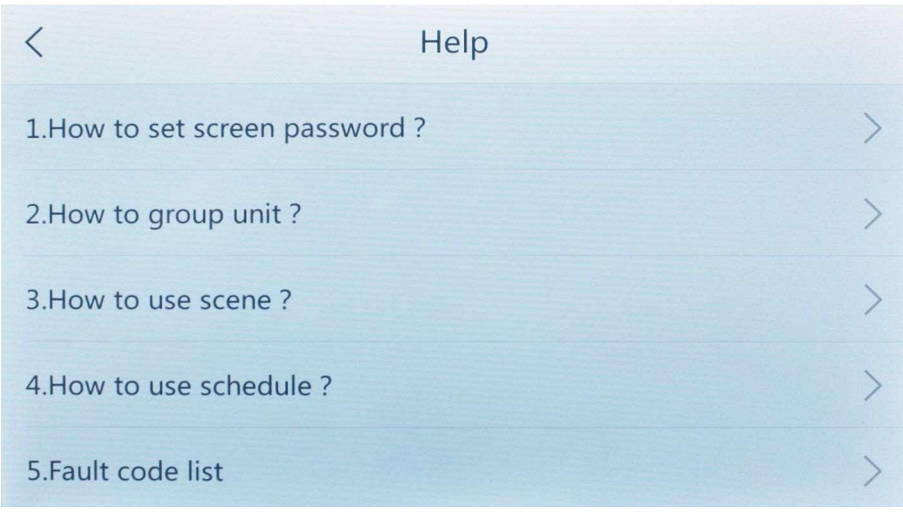

# 2.8.9 О платформе (About)

В сведениях о платформе отображаются версия загрузчика, версия ядра, версия программного обеспечения, дата приложения, MAC-адрес и другая информация.

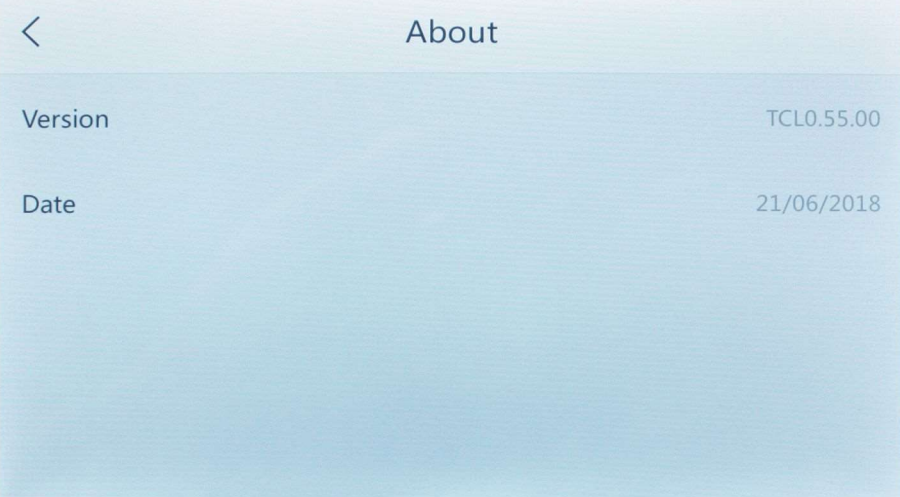

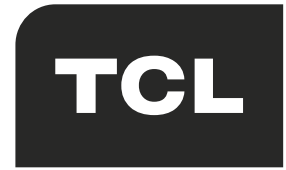

GD TCL INTELLIGENT HEATING & VENTILATING EQUIPMENT CO., LTD. 59 NANTOU DA DAO WEST, NANTOU TOWN, ZHONGSHAN CITY, GUANGDONG PROVINCE, 528427 CHINA